**BECKHOFF** New Automation Technology

# Handbuch | DE

TE1510

# TwinCAT 3 | CAM Design Tool

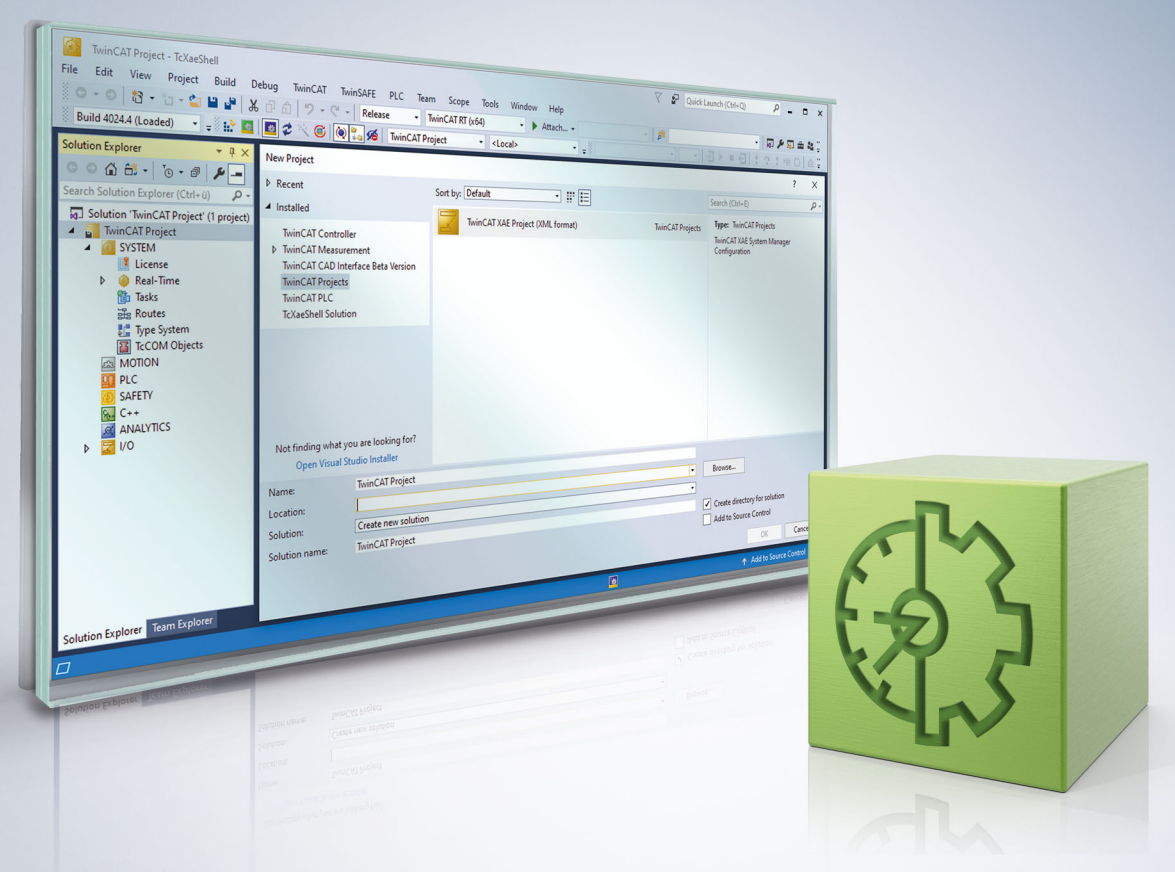

# Inhaltsverzeichnis

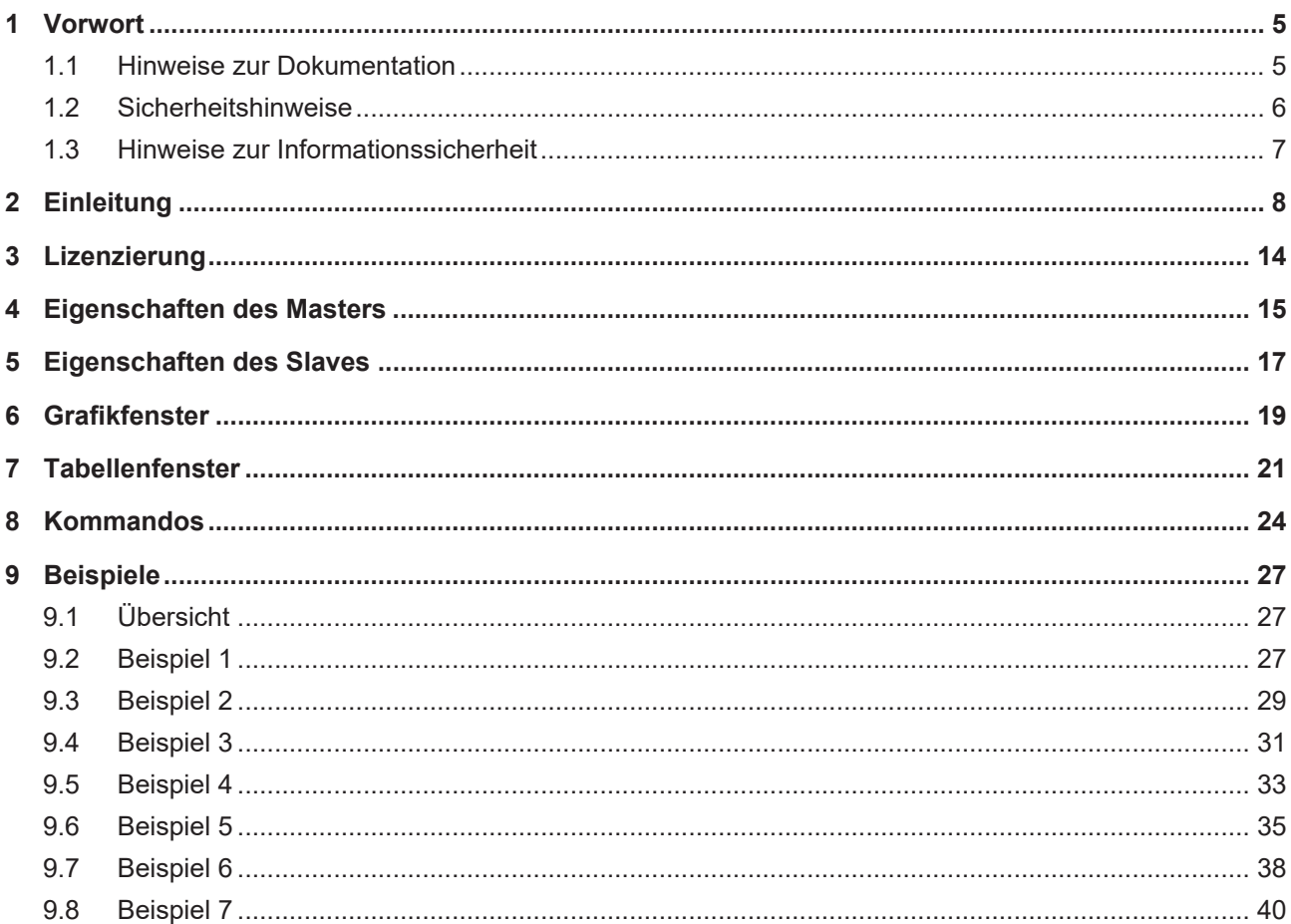

## **BECKHOFF**

# <span id="page-4-0"></span>**1 Vorwort**

### <span id="page-4-1"></span>**1.1 Hinweise zur Dokumentation**

Diese Beschreibung wendet sich ausschließlich an ausgebildetes Fachpersonal der Steuerungs- und Automatisierungstechnik, das mit den geltenden nationalen Normen vertraut ist.

Zur Installation und Inbetriebnahme der Komponenten ist die Beachtung der Dokumentation und der nachfolgenden Hinweise und Erklärungen unbedingt notwendig.

Das Fachpersonal ist verpflichtet, für jede Installation und Inbetriebnahme die zu dem betreffenden Zeitpunkt veröffentliche Dokumentation zu verwenden.

Das Fachpersonal hat sicherzustellen, dass die Anwendung bzw. der Einsatz der beschriebenen Produkte alle Sicherheitsanforderungen, einschließlich sämtlicher anwendbaren Gesetze, Vorschriften, Bestimmungen und Normen erfüllt.

#### **Disclaimer**

Diese Dokumentation wurde sorgfältig erstellt. Die beschriebenen Produkte werden jedoch ständig weiter entwickelt.

Wir behalten uns das Recht vor, die Dokumentation jederzeit und ohne Ankündigung zu überarbeiten und zu ändern.

Aus den Angaben, Abbildungen und Beschreibungen in dieser Dokumentation können keine Ansprüche auf Änderung bereits gelieferter Produkte geltend gemacht werden.

#### **Marken**

Beckhoff®, TwinCAT®, TwinCAT/BSD®, TC/BSD®, EtherCAT®, EtherCAT G®, EtherCAT G10®, EtherCAT P®, Safety over EtherCAT®, TwinSAFE®, XFC®, XTS® und XPlanar® sind eingetragene und lizenzierte Marken der Beckhoff Automation GmbH.

Die Verwendung anderer in dieser Dokumentation enthaltenen Marken oder Kennzeichen durch Dritte kann zu einer Verletzung von Rechten der Inhaber der entsprechenden Bezeichnungen führen.

#### **Patente**

Die EtherCAT-Technologie ist patentrechtlich geschützt, insbesondere durch folgende Anmeldungen und Patente:

EP1590927, EP1789857, EP1456722, EP2137893, DE102015105702

mit den entsprechenden Anmeldungen und Eintragungen in verschiedenen anderen Ländern.

## **EtherCAT.**

EtherCAT® ist eine eingetragene Marke und patentierte Technologie lizenziert durch die Beckhoff Automation GmbH, Deutschland

#### **Copyright**

© Beckhoff Automation GmbH & Co. KG, Deutschland.

Weitergabe sowie Vervielfältigung dieses Dokuments, Verwertung und Mitteilung seines Inhalts sind verboten, soweit nicht ausdrücklich gestattet.

Zuwiderhandlungen verpflichten zu Schadenersatz. Alle Rechte für den Fall der Patent-, Gebrauchsmusteroder Geschmacksmustereintragung vorbehalten.

## <span id="page-5-0"></span>**1.2 Sicherheitshinweise**

#### **Sicherheitsbestimmungen**

Beachten Sie die folgenden Sicherheitshinweise und Erklärungen! Produktspezifische Sicherheitshinweise finden Sie auf den folgenden Seiten oder in den Bereichen Montage, Verdrahtung, Inbetriebnahme usw.

#### **Haftungsausschluss**

Die gesamten Komponenten werden je nach Anwendungsbestimmungen in bestimmten Hard- und Software-Konfigurationen ausgeliefert. Änderungen der Hard- oder Software-Konfiguration, die über die dokumentierten Möglichkeiten hinausgehen, sind unzulässig und bewirken den Haftungsausschluss der Beckhoff Automation GmbH & Co. KG.

#### **Qualifikation des Personals**

Diese Beschreibung wendet sich ausschließlich an ausgebildetes Fachpersonal der Steuerungs-, Automatisierungs- und Antriebstechnik, das mit den geltenden Normen vertraut ist.

#### **Erklärung der Symbole**

In der vorliegenden Dokumentation werden die folgenden Symbole mit einem nebenstehenden Sicherheitshinweis oder Hinweistext verwendet. Die Sicherheitshinweise sind aufmerksam zu lesen und unbedingt zu befolgen!

#### **GEFAHR**

#### **Akute Verletzungsgefahr!**

Wenn der Sicherheitshinweis neben diesem Symbol nicht beachtet wird, besteht unmittelbare Gefahr für Leben und Gesundheit von Personen!

#### **WARNUNG**

#### **Verletzungsgefahr!**

Wenn der Sicherheitshinweis neben diesem Symbol nicht beachtet wird, besteht Gefahr für Leben und Gesundheit von Personen!

#### **VORSICHT**

#### **Schädigung von Personen!**

Wenn der Sicherheitshinweis neben diesem Symbol nicht beachtet wird, können Personen geschädigt werden!

### *HINWEIS*

#### **Schädigung von Umwelt oder Geräten**

Wenn der Hinweis neben diesem Symbol nicht beachtet wird, können Umwelt oder Geräte geschädigt werden.

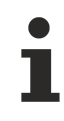

#### **Tipp oder Fingerzeig**

Dieses Symbol kennzeichnet Informationen, die zum besseren Verständnis beitragen.

### <span id="page-6-0"></span>**1.3 Hinweise zur Informationssicherheit**

Die Produkte der Beckhoff Automation GmbH & Co. KG (Beckhoff) sind, sofern sie online zu erreichen sind, mit Security-Funktionen ausgestattet, die den sicheren Betrieb von Anlagen, Systemen, Maschinen und Netzwerken unterstützen. Trotz der Security-Funktionen sind die Erstellung, Implementierung und ständige Aktualisierung eines ganzheitlichen Security-Konzepts für den Betrieb notwendig, um die jeweilige Anlage, das System, die Maschine und die Netzwerke gegen Cyber-Bedrohungen zu schützen. Die von Beckhoff verkauften Produkte bilden dabei nur einen Teil des gesamtheitlichen Security-Konzepts. Der Kunde ist dafür verantwortlich, dass unbefugte Zugriffe durch Dritte auf seine Anlagen, Systeme, Maschinen und Netzwerke verhindert werden. Letztere sollten nur mit dem Unternehmensnetzwerk oder dem Internet verbunden werden, wenn entsprechende Schutzmaßnahmen eingerichtet wurden.

Zusätzlich sollten die Empfehlungen von Beckhoff zu entsprechenden Schutzmaßnahmen beachtet werden. Weiterführende Informationen über Informationssicherheit und Industrial Security finden Sie in unserem <https://www.beckhoff.de/secguide>.

Die Produkte und Lösungen von Beckhoff werden ständig weiterentwickelt. Dies betrifft auch die Security-Funktionen. Aufgrund der stetigen Weiterentwicklung empfiehlt Beckhoff ausdrücklich, die Produkte ständig auf dem aktuellen Stand zu halten und nach Bereitstellung von Updates diese auf die Produkte aufzuspielen. Die Verwendung veralteter oder nicht mehr unterstützter Produktversionen kann das Risiko von Cyber-Bedrohungen erhöhen.

Um stets über Hinweise zur Informationssicherheit zu Produkten von Beckhoff informiert zu sein, abonnieren Sie den RSS Feed unter <https://www.beckhoff.de/secinfo>.

# <span id="page-7-0"></span>**2 Einleitung**

Zum Entwerfen der Bewegungen einer Kurvenscheibe dient ein Kurvenscheibeneditor.

Der Kurvenscheibeneditor ist ein flexibles Werkzeug, das Sie optimal unterstützt. Die Verantwortung für die Wahl der Parameter liegt bei Ihnen (dem Anwender). Sie sollten genau kontrollieren, ob Anfangs- und Endpunkt den Vorgaben entsprechen. Durch die grafischen Anzeigemöglichkeiten werden Sie optimal unterstützt bei der Kontrolle der Geschwindigkeiten, Beschleunigungen und des Rucks.

Bei all den Möglichkeiten müssen Sie immer bedenken, dass die Physik die Grenzen der möglichen Bewegung vorgibt.

Das CAM Design Tool ist der Kurvenscheibeneditor von TwinCAT. Er ist integriert in die Engineering Umgebung XAE basierend auf dem Visual Studio™. In der Oberfläche ist er unter dem **System Manager** zu finden (siehe Grafik).

Die entworfenen Kurvenscheiben werden dabei in der jeweiligen Projektdatei gespeichert. Beim Starten des Systems werden die Kurvenscheiben automatisch in die eXtended Automation Runtime (XAR) übertragen.

#### PC System Windows 32/64 bit TwinCAT 3 Engineering Environment based on Visual Studio<sup>®</sup> System Manager Programming Configuration - IEC 61131-3 - objectoriented extensions eXtended  $-C/C++$ Automation Engineering (XAE) **TwinCAT Transport Layer - ADS TwinCAT3 Runtime** Real-time Kernel TcCOM PLC **TcCOM** Safety **NC MODD**  $\mathbf C$ **L**CCOM Module  $Cam$ eXtended Automation Runtime (XAR) [CCOM MOCC **CCOM** CNC **Simulink® MOOD**  $C++$ PLC Module Module Cam Lib **TwinCAT Automation Device Driver - ADD** Fieldbus

#### **Architektur eXtended Automation (XA)**

In der XAR sind in der NC die notwendigen Funktionalitäten zum Koppeln von Kurvenenscheiben enthalten. Diese umfangreichen Funktionalitäten können von PLC mit der Bibliothek TC-NC Camming lib (TF5050) aufgerufen werden. Die Bibliothek bietet nicht nur die Standard Bausteine der PLC Open an, sondern darüber hinaus konforme Bausteine mit erweiterten Funktionalitäten. Die folgende Übersicht gibt einen Eindruck von den Möglichkeiten der Kooperation des CAM Design Tools mit der NC und der PLC.

Dabei ist es zum Beispiel auch möglich, von der PLC erzeugte Kurvenscheiben, die per Funktionsbaustein in die NC geladen wurden, per Upload auch in dem CAM Design Tool zu visualisieren.

Die Anbindung einer Benutzeroberfläche (HMI) kann über die PLC erfolgen.

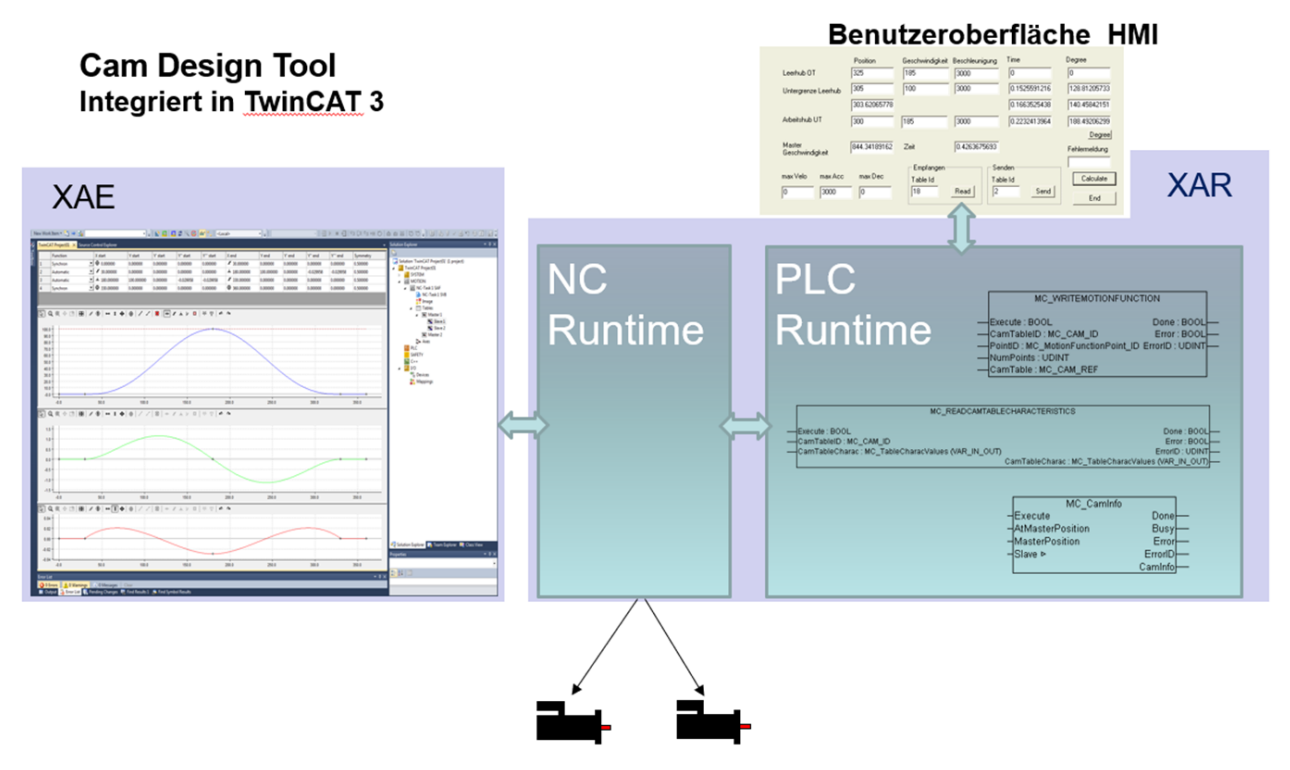

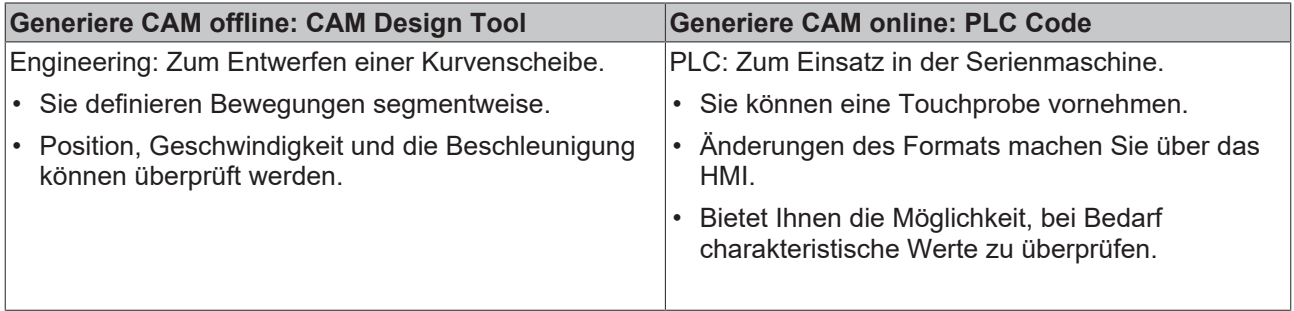

Informationen zur PLC-Lib TF5050 finden Sie [hier](https://infosys.beckhoff.de/index.php?content=../content/1031/tf5050_tc3_nc_camming/index.html&id=).

#### **PLC open Motion Control**

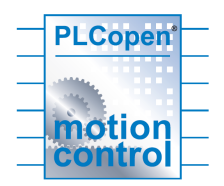

Die in der PLC-Lib aufgeführten Bausteine orientieren sich an:

#### **Technical Specification**

- PLCopen Technical Comittee 2 Task Force
- Function blocks for motion control

#### **Projekt anlegen**

Zur vollständigen Nutzung des CAM Design Tools TE1510 wird die entsprechende Lizenz benötigt, siehe [Lizenzierung \[](#page-13-0) $\blacktriangleright$  [14\]](#page-13-0).

Sie finden den in TwinCAT 3 integrierten Kurvenscheibeneditor im angelegten Twin CAT-Projekt unter **MOTION > Tables**.

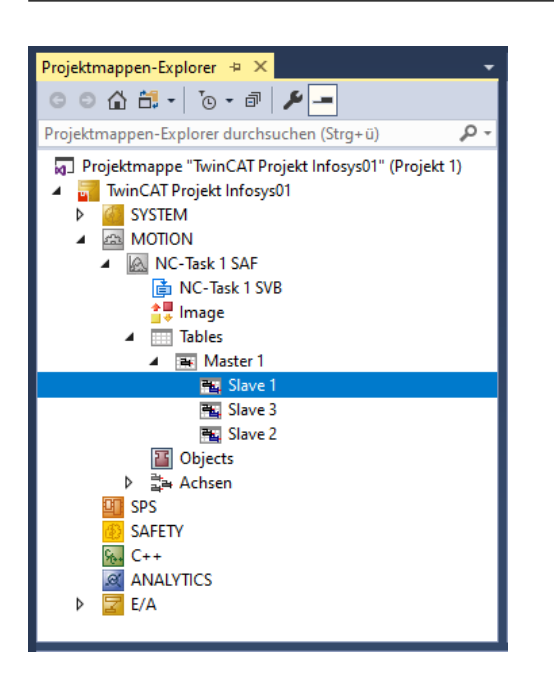

Hier können Sie mit der rechten Maustaste zusätzliche **Master** und darunter entsprechende **Slaves** einfügen.

Klicken Sie im Strukturbaum auf den **Master**, um die Eigenschaftsseiten zu öffnen. Auf diesen können nicht nur die Eigenschaften des [Masters \[](#page-14-0)▶ [15\]](#page-14-0), sondern auch die der dazugehörigen [Slaves \[](#page-16-0)▶ [17\]](#page-16-0) eingestellt werden.

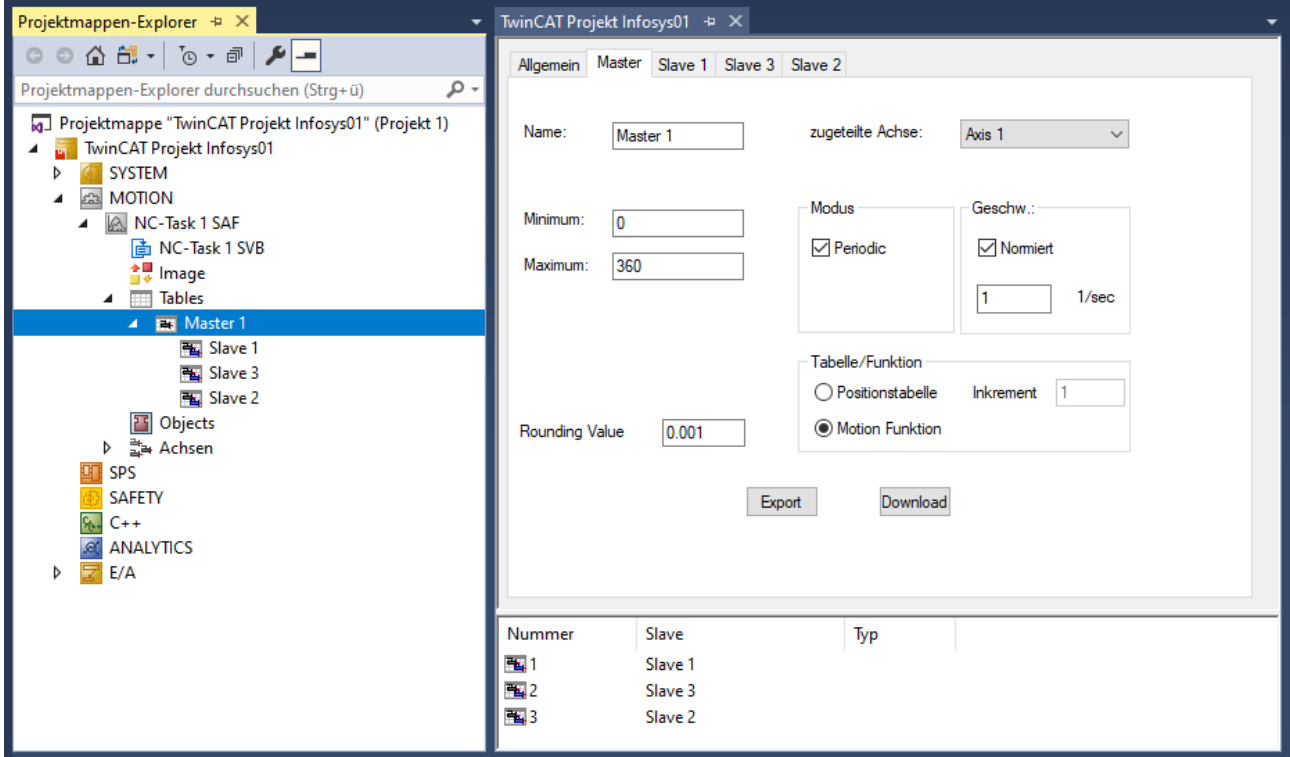

# **BECKHOFF**

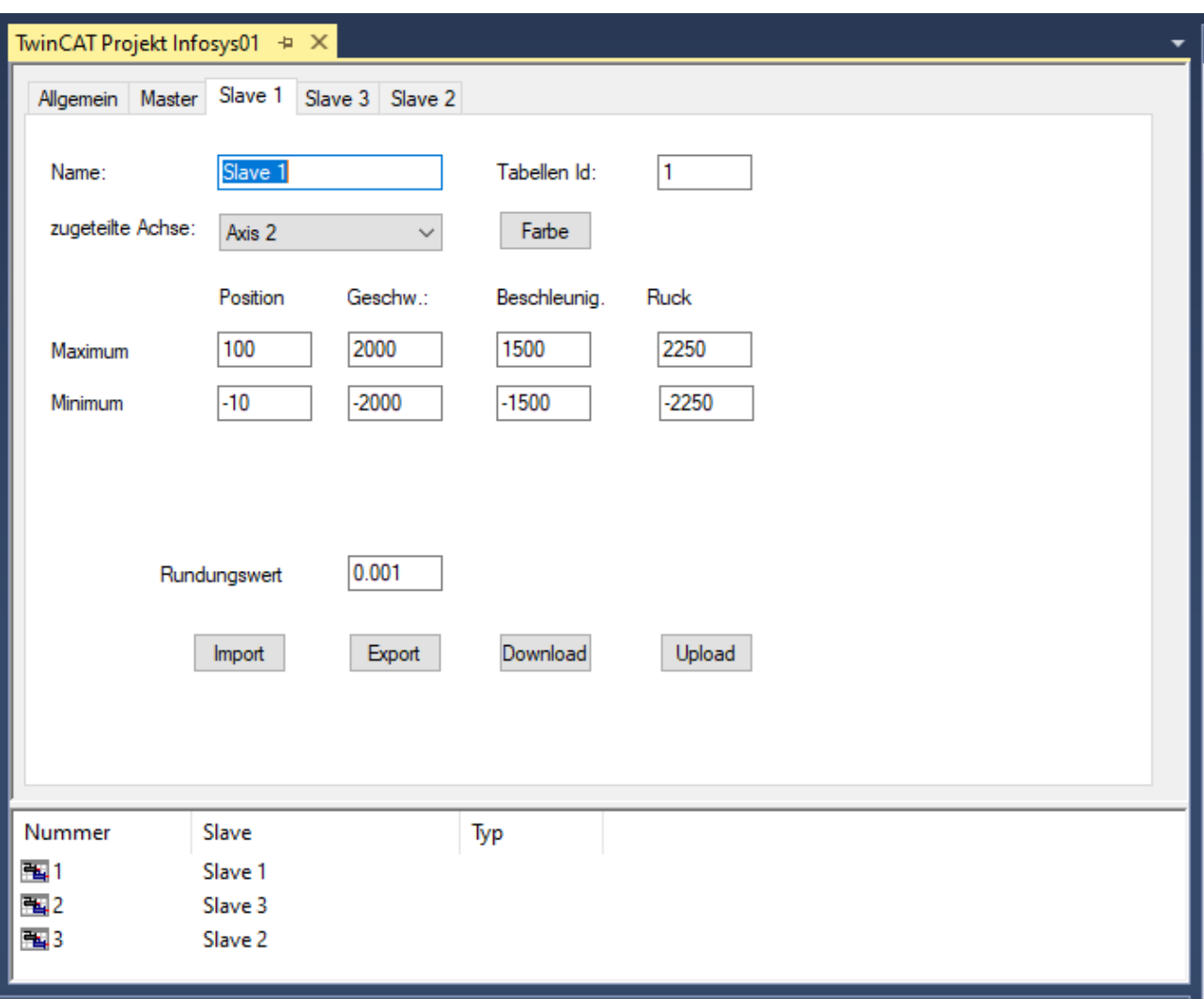

Die generelle Vorgehensweise beim Entwerfen einer Kurvenscheibe ist an die der VDI-Richtlinie 2143 angelehnt. Der grobe Entwurf der Bewegung - der Bewegungsplan - definiert dabei die Anfangs- und Endpunkte der Bewegungsabschnitte. In dem Kurvenscheibeneditor wird allerdings nicht unterschieden zwischen der Bewegungsskizze und dem Bewegungsdiagramm, das die detaillierte Bewegungsbeschreibung enthält.

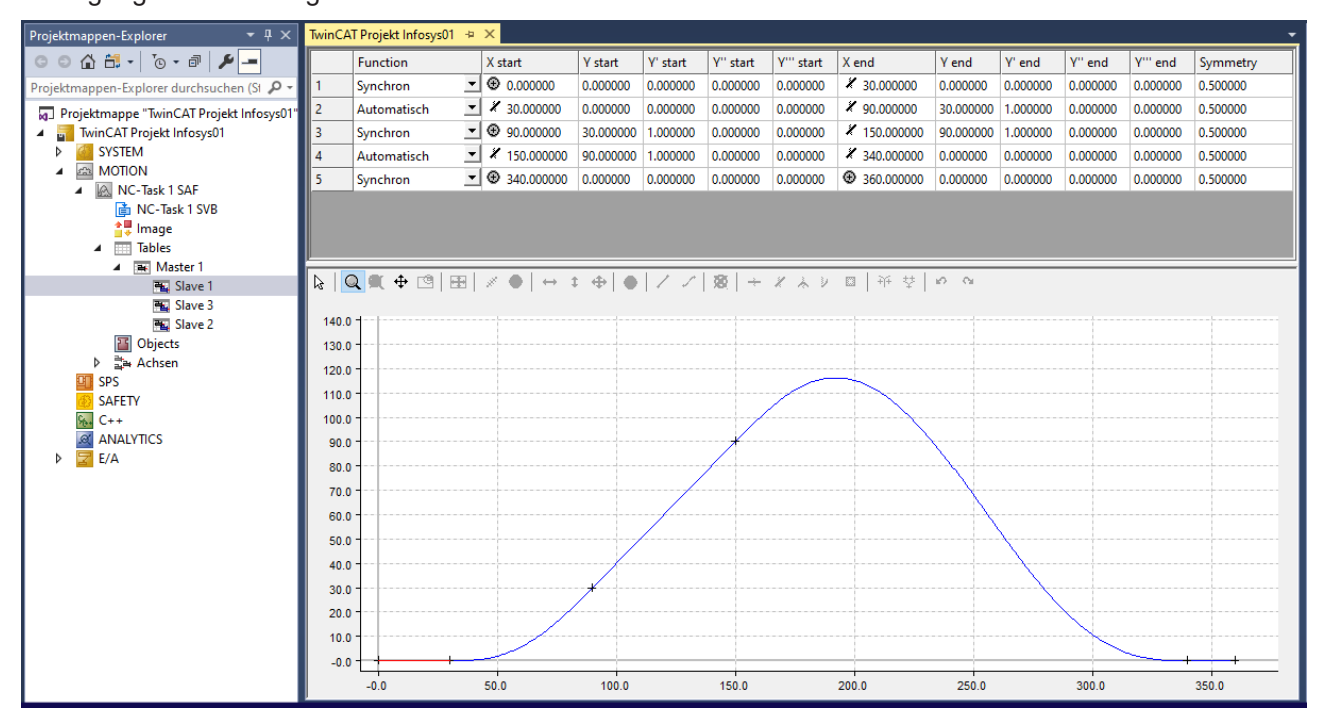

Die Bedienung des Kurvenscheibeneditors ist grafisch orientiert. Nach der grafisch interaktiven Eingabe der Punkte in dem Grafikfenster, werden die Koordinaten der Punkte in dem Tabellenfenster darüber dargestellt.

Neue Punkte können nur über die Grafik hinzugefügt werden und vorhandene Punkte können nur über die Grafik gelöscht werden. Die Eigenschaften der Punkte - die Werte der Koordinaten oder die Ableitungen können auch interaktiv in dem Tabellenfenster manipuliert werden.

In dem grafischen Bereich lassen sich darstellen:

- die Position,
- die Geschwindigkeit,
- die Beschleunigung,
- der Ruck.

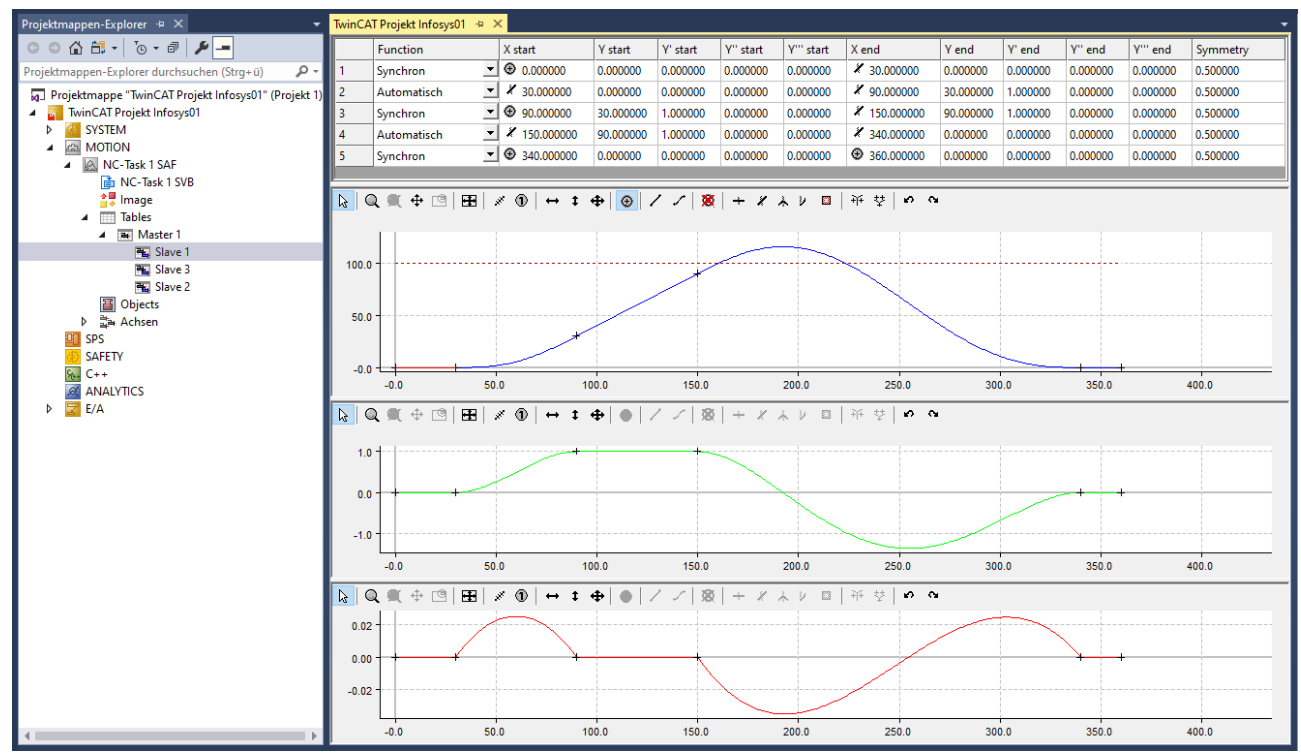

#### **Darstellung wechseln**

- $\checkmark$  Der Mauszeiger befindet sich im Grafikfenster.
- 1. Machen Sie einen Rechtsklick.
- 2. Wählen Sie in dem Menüfenster die gewünschten Ansichten.

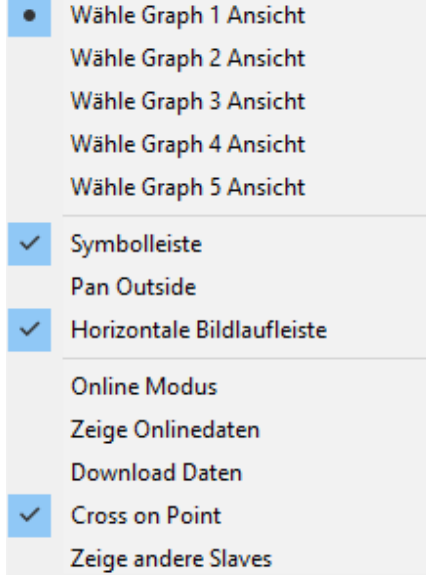

 $\Rightarrow$  So wird zum Beispiel für jede Ableitung ein separates [Grafikfenster \[](#page-18-0) $\blacktriangleright$  [19\]](#page-18-0) erstellt.

# <span id="page-13-0"></span>**3 Lizenzierung**

Die Funktionalität des CAM Design Tools ist in der XAE von TwinCAT enthalten und damit ist ein zusätzlicher Download eines Softwaremoduls nicht erforderlich. Für das Abspeichern einer Kurvenscheibe in einer Projektdatei ist eine Lizenz notwendig. Sehen Sie dazu "[Bestellung und Aktivierung von TwinCAT-3-](https://infosys.beckhoff.com/content/1031/tc3_licensing/2346413835.html?id=3370717120120318198) [Standardlizenzen](https://infosys.beckhoff.com/content/1031/tc3_licensing/2346413835.html?id=3370717120120318198)".

Kurvenscheiben, die bereits in einem Projekt angelegt sind, können nicht verändert werden; sie bleiben aber im Projekt enthalten. Es wird nur auf den Arbeitsplätzen eine Lizenz benötigt, auf denen Kurvenscheiben entworfen oder verändert werden.

Wenn keine Lizenz am Arbeitsplatz zur Verfügung steht, wird beim ersten Anlegen einer neuen Kurvenscheibe eine Meldung angezeigt, die der Anwender bestätigen muss:

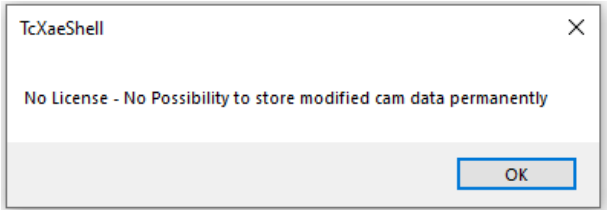

Erforderliche Lizenzen:

#### **TE1510 CAM Design Tool**

Diese Lizenz ist eine Engineering-Lizenz. Sie muss auf dem Engineering-System aktiviert werden. Zu Testzwecken kann der Editor im Demomodus auch ohne Lizenz genutzt werden.

#### **Einschränkungen in der Demoversion**

Die Kurvenscheiben, die ohne Lizenz generiert werden, können in die XAR geladen werden. Sie werden aber beim Speichern des Projektes ignoriert.

# <span id="page-14-0"></span>**4 Eigenschaften des Masters**

Auf der Eigenschaftsseite des Masters können das **Minimum** und das **Maximum** der Masterposition festgelegt werden.

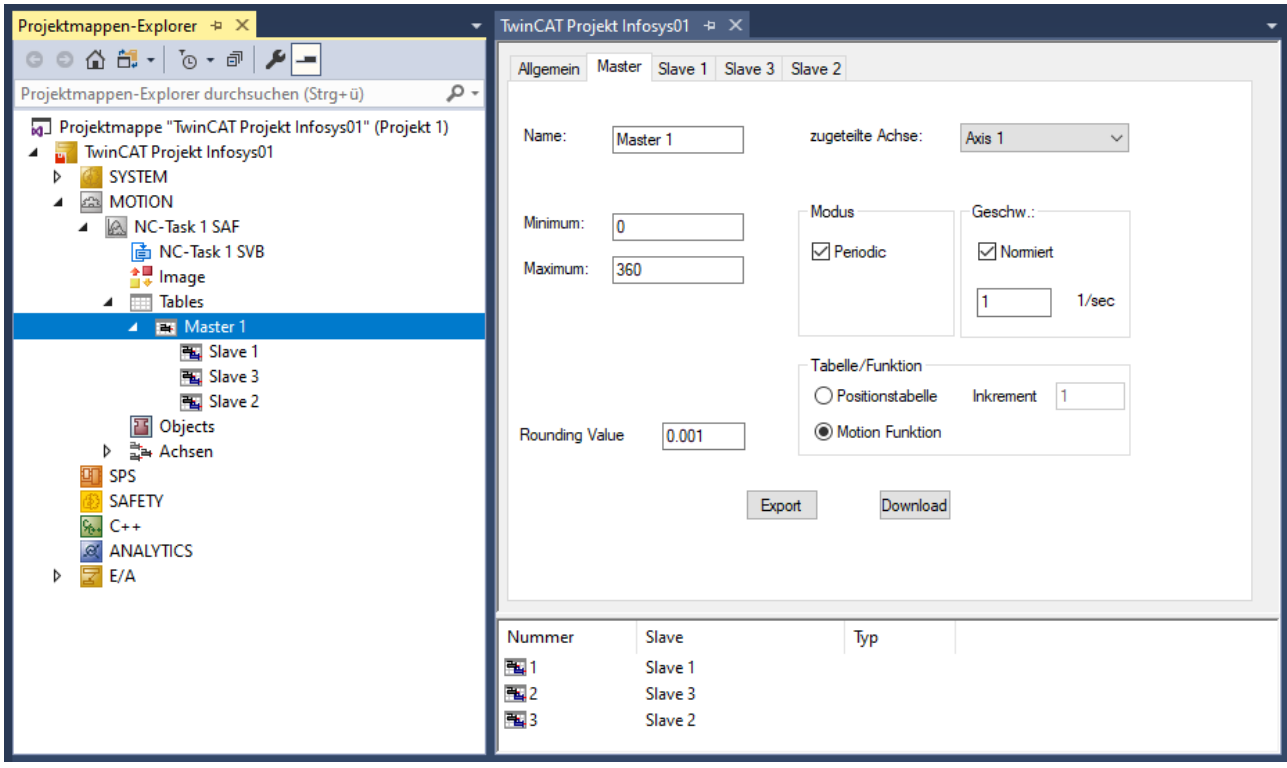

#### **Geschwindigkeit**

Mit der Checkbox **Normiert** kann zwischen der genormten Darstellung und einer physikalischen Darstellung gewählt werden, die die Geschwindigkeiten, Beschleunigungen und den Ruck der Slaves in Abhängigkeit der Zeit darstellt. Die genormte Darstellung bezieht diese Darstellungen auf die Masterposition.

#### **Modus**

Für die physikalische Darstellung wird die Geschwindigkeit des Masters benötigt. Dabei wird zuerst zwischen einer **Linearachse und einer Drehachse** (Angabe der Werte in Winkel/Grad) unterschieden. Die Wahl zwischen Linear**-** und Drehachse legt beim Übertragen der Daten in die Numerical Control (NC) den Tabellentyp, ob linear oder zyklisch, fest.

Beim **rotatorischen Master** werden die ersten und zweiten Ableitungen am Ende den entsprechenden am Anfang des Bewegungszyklus gleichgesetzt, wenn die Anfangsposition des Slaves dem Minimum und die Endposition des Masters dem Maximum entspricht.

#### **Tabelle/Funktion**

Mit der Funktion **Positionstabelle** werden die Tabellen mit den Tabellenwerten (Masterwert, Slavewert) in definiertem Abstand der Masterwerte (Inkrement) gewählt.

Mit der Funktion **Inkrement** wird für die Ausgabe der Tabellen in eine Datei das Inkrement der Masterposition festgelegt. Für das Erzeugen einer äquidistanten Tabelle sollte die Gesamtlänge (tatsächliches Maximum minus Minimum) durch das Inkrement teilbar sein. Beim Aktivieren der Konfiguration werden automatisch die Informationen für das Erzeugen und Übertragen der Tabellen mit diesem Inkrement in die NC erzeugt.

Mit **Motion Funktion** werden die vollständigen Informationen des Slaves in die NC übertragen. Es werden also nur die Randpunkte der Segmente mit den entsprechenden Informationen, wie zum Beispiel dem Bewegungsgesetz, in die NC geladen. Die NC rechnet dann zur Laufzeit für die aktuelle Masterposition die zugehörigen Slavewerte (Position, Geschwindigkeit und Beschleunigung) aus. Probleme, die ihren Ursprung in der Diskretisierung der Daten in der Tabelle hatten, sind damit prinzipiell nicht mehr vorhanden.

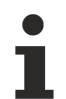

Funktionalitäten, wie zum Beispiel spezielle Bewegungsgesetze, die in der NC im Moment noch nicht zur Verfügung stehen, werden im Kurvenscheibeneditor rot gekennzeichnet. Diese dürfen nicht ausgewählt werden.

Der **Rounding Value** rundet die Masterpositionen in der grafischen Eingabe mit dem angebenen Wert.

#### **Importieren von Slaves**

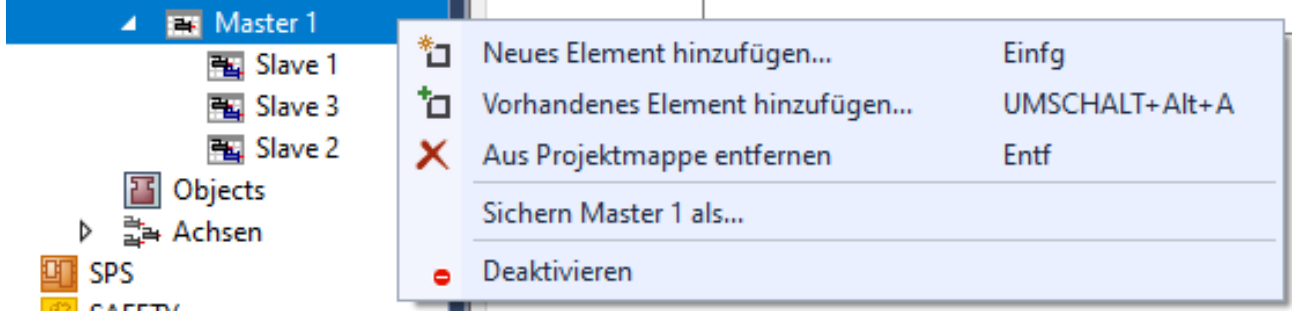

• Wählen Sie per rechtem Mausklick auf den Master in der Baumansicht den Punkt **Vorhandenes Element hinzufügen** aus.

#### **Speichern und Exportieren von Slaves**

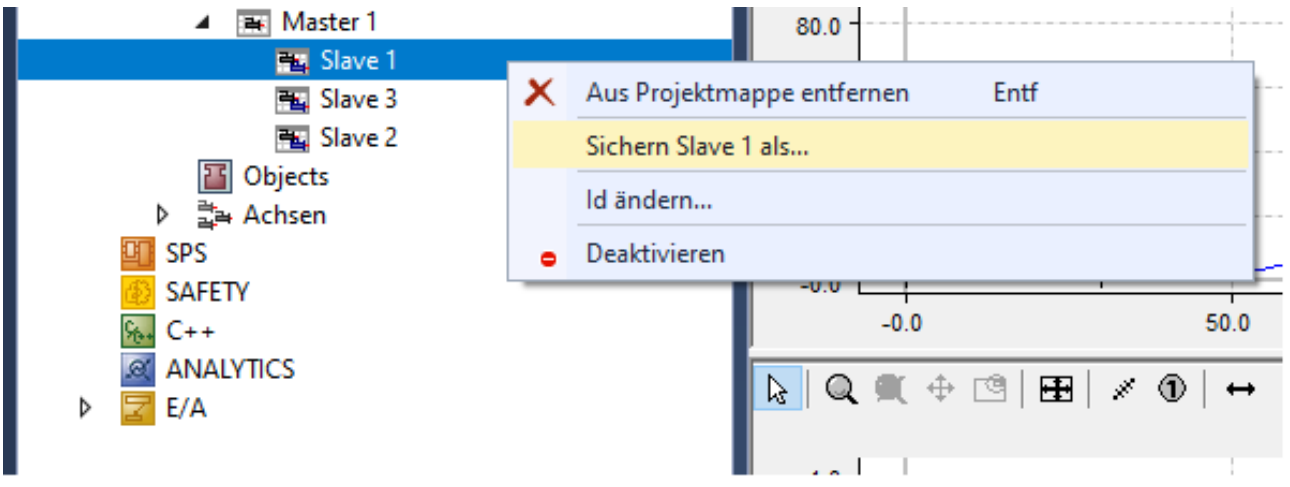

- 1. Wählen Sie per rechtem Mausklick auf den Slave in der Baumansicht den Punkt **Sichern Slave 1 als** aus.
- 2. Speichern Sie die Datei als Exportdatei (\*.xti).
- ð Der Import dieser Daten ist über die Baumansicht unter dem Punkt **Master** möglich.

# **BECKHOFF**

<span id="page-16-0"></span>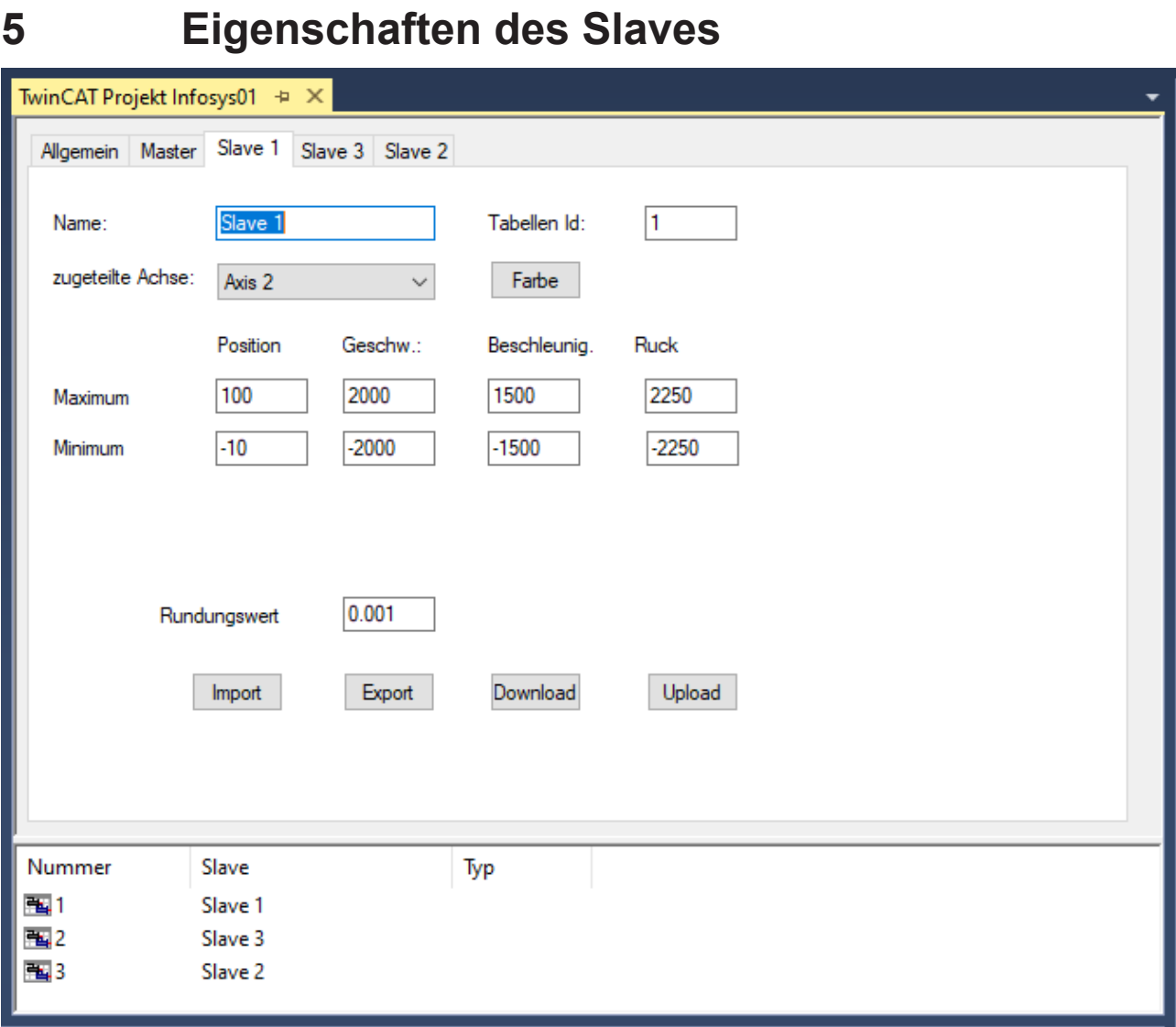

### **Einstellungen auf der Eigenschaftsseite des Slaves**

- Maximum und Minimum der Position,
- Geschwindigkeit,
- Beschleunigung,
- Ruck.

Diese Werte werden bei der ersten Darstellung der Grafikfenster als Vorgabe verwendet.

Die Anpassung an die aktuellen Werte des Diagramms kann in dem jeweiligen Grafikfenster mit dem Befehl

Anpassung an die Extremwerte **E** erfolgen.

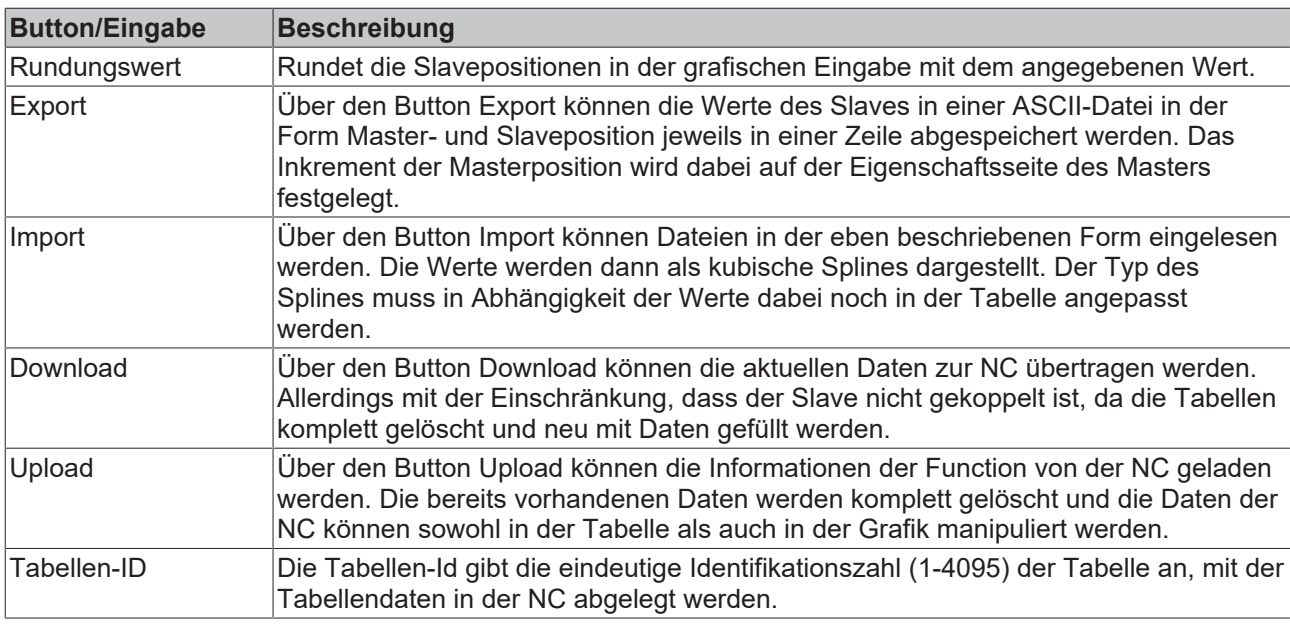

Beim Upload von zyklischen Daten muss die Periodenlänge des Masters mit der der geladenen Daten übereinstimmen. Zur direkten Überprüfung der Daten kann der Master auf linear (nichtzyklisch) gestellt werden.

#### **Tabellen-ID**

 $\bullet$ 

Die Tabellen-ID kann per rechtem Mausklick auf den Slave in der Baumansicht mit dem Befehl **ID ändern** verändert werden.

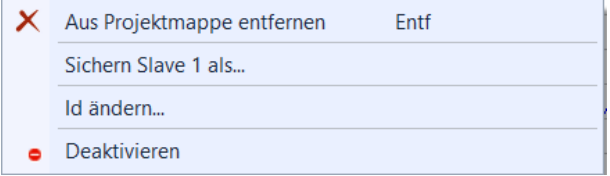

Über die Auswahl **Sichern Slave...** können die Daten des Bewegungsdiagramms in einer Exportdatei (\*.xti) gespeichert werden. Diese Daten können unter einem Master wieder importiert werden.

# <span id="page-18-0"></span>**6 Grafikfenster**

Die Position des Slaves und der Ableitungen wird jeweils in einem separaten Grafikfenster dargestellt.

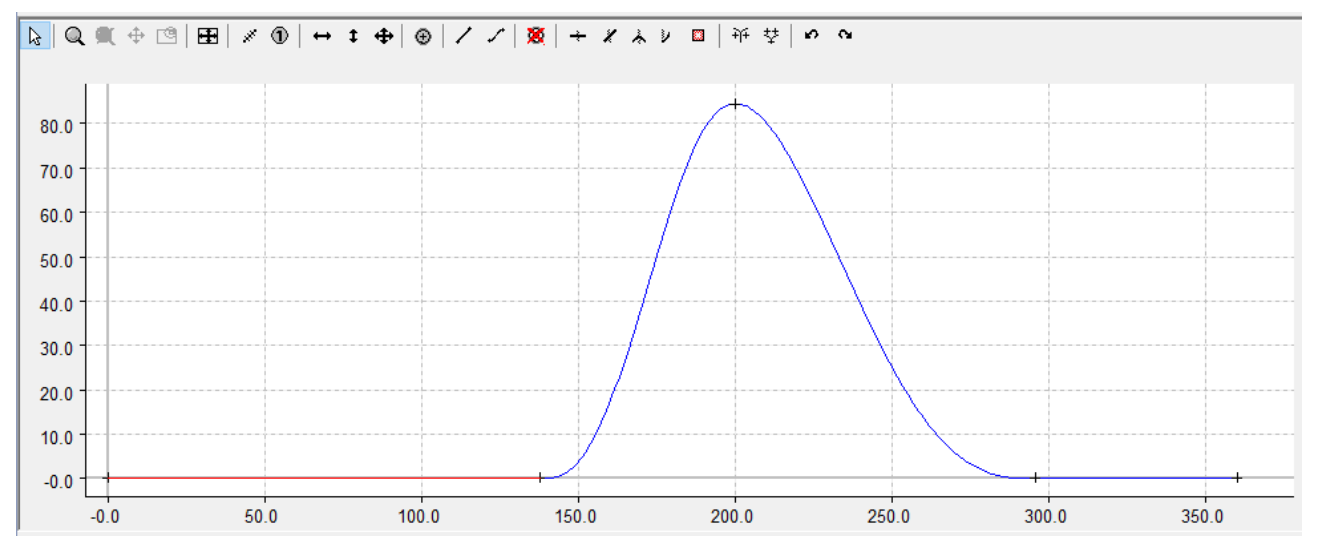

#### **Symbolleiste**

In der Symbolleiste des Grafikfensters gibt es zum einen Buttons, die sich nur auf die Grafik beziehen:

 $\mathbb{E} \left[ |\mathbb{Q}| \mathbf{X}| + |\mathbb{Q}| \right]$ 

Und zum anderen die speziellen Befehle des Kurvenscheibeneditors:

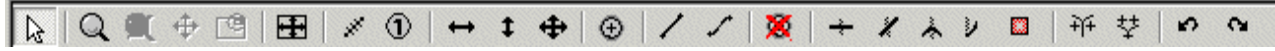

Die Grafikbefehle unterteilen sich in:

• den **Eingabemodus**:

Außerdem gibt es Zoom und Verschiebebefehle:

- **Zoom**
- **Zoom alles**
- **Verschieben:** Dieser Befehl ist erst dann aktiv, wenn der Zoombefehl aufgerufen wurde.

Wenn Sie den Menüpunkt **Pan Outside** aktivieren, können Sie auch über die Grenzen hinweg verschieben.

**Pan Outside** können Sie über das Menü des Grafikfensters per rechter Maustaste aktivieren.

 $\circ$ **Übersichtsfenster ein/ausschalten**

Das Fenster lässt sich nur dann über den Button **einschalten, wenn Sie in das Fenster hineingezoomt** haben.

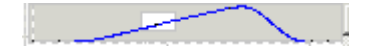

Wenn das **Übersichtsfenster** eingeschaltet ist, können Sie in dem Fenster nicht nur erkennen, in welchem Ausschnitt die Grafik ist, sondern Sie können darin den Ausschnitt verschieben oder einen neuen Ausschnitt zoomen.

Mit den **horizontalen** und **vertikalen Scrollbars** können Sie den **Grafikausschnitt** verschieben, wobei die horizontale Scrollbar für alle Grafikfenster gleichzeitig gilt.

Wenn Sie eine IntelliMouse mit Scrollwheel verwenden, können Sie mit dem Scrollwheel zoomen.

#### **Symbolleiste ein/ausblenden**

Die Symbolleiste mit den Befehlen blenden Sie durch rechten Mausklick (im Grafikfenster) über das folgende Menü ein- oder aus:

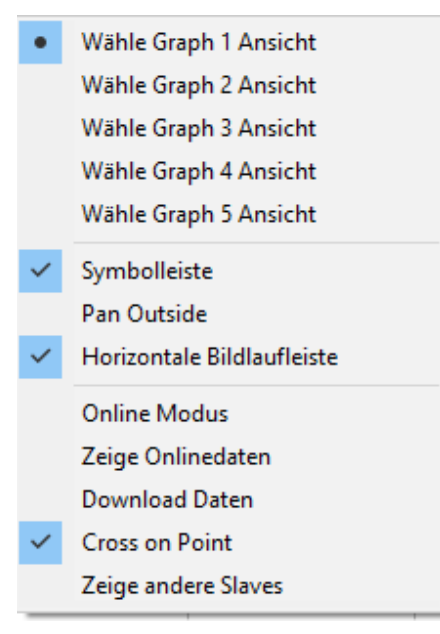

Mit eingeschalteter Option **Horizontale Bildlaufleiste** ist für dieses Fenster ebenfalls eine horizontale Scrollbar vorhanden. Alle horizontalen Scrollbars sind synchronisiert.

Mit der Option **Cross on Point** werden die Anfangs- und Endpunkte der Bewegungsabschnitte mit einem Kreuz gekennzeichnet.

Die Option **Zeige Onlinedaten** stellt die Tabellendaten, die sich momentan in der NC befinden mit der zugehörigen Tabellen ID, als kubischen Spline dar. Dadurch kann es momentan zu einer verzerrten Darstellung kommen, da die linearen Tabellen als natürliche Splines (zweite Ableitung an den Rändern gleich Null) dargestellt werden. Die Daten werden in der gleichen Farbe nur etwas dunkler dargestellt.

Die Daten werden automatisch per ADS übertragen, sobald der **Online Modus** eingeschaltet wird. Durch Ein- und Ausschalten des Modus können die aktuellen Daten gelesen werden.

Beim Aktivieren der Konfiguration werden automatisch die Informationen für das Erzeugen und Übertragen der Tabellen in die NC erzeugt.

Mit **Download Daten** werden die Daten zur NC übertragen. Hier gilt die Einschränkung ([siehe Eigenschaften](#page-16-0) [des Slaves \[](#page-16-0)[}](#page-16-0) [17\]](#page-16-0)), dass der Slave für die **Function** nicht gekoppelt ist. Es werden also nur die Daten übertragen.

# <span id="page-20-0"></span>**7 Tabellenfenster**

In dem Tabellenfenster werden die Werte der Bewegungsabschnitte dargestellt.:

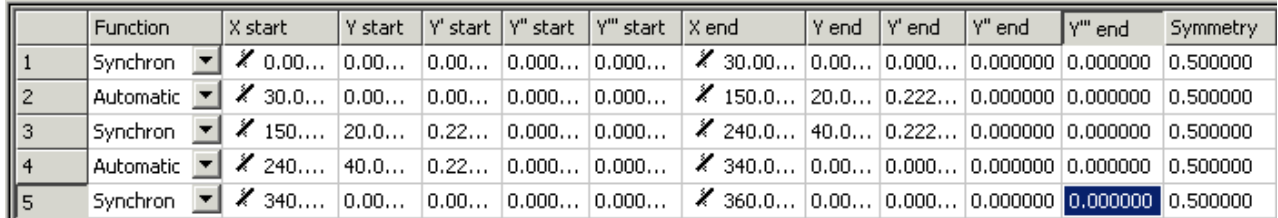

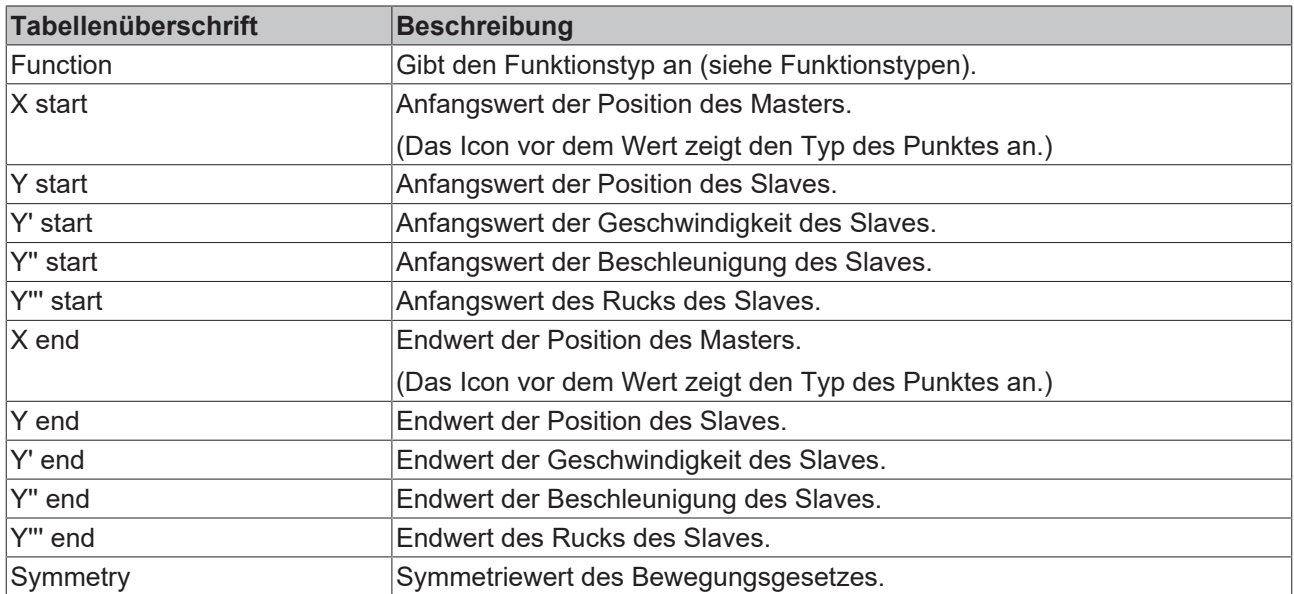

Die Werte können Sie über die Tastatur ändern.

Dabei werden die Einschränkungen beachtet, die durch die Wahl des Funktionstypen oder der Randbedingungen der Punkte gemacht worden sind.

Da die Bewegungsabschnitte normalerweise zusammenhängen - außer **Gleitpunkte** -, ist der Endpunkt mit den Ableitungen am Ende eines Abschnittes gleich den entsprechenden Werten am Anfang des folgenden Bewegungsabschnittes.

Deshalb sollten Sie normalerweise immer die Anfangswerte manipulieren.

Überprüfen Sie außerdem bei einem fertig entworfenen Bewegungsdiagramm die Übereinstimmung von Anfangs- und Endpunkten, falls Sie in der Grafik Unstimmigkeiten feststellen.

Wenn sich in der Tabelle bestimmte Werte nicht verändern lassen, sollten Sie die Randbedingungen der Punkte überdenken und sie gegebenenfalls ändern.

Die Randbedingungen schränken die Möglichkeiten der Funktionen auf den Abschnitten ihrem Typ entsprechend ein.

Die Symmetrie der Funktionen lässt sich nur bei folgenden Typen verändern:

- Polynom3,
- Polynom5,
- Polynom8,
- Sinusline,
- ModSinusline,
- Bestehorn,
- AccTrapezoid.

Normalerweise liegt der Wendepunkt der Kurve (Beschleunigung = 0) bei 50% = 0.5.

Dieser Wert lässt sich nicht nur in der Tabelle modifizieren, sondern auch in der Grafik (siehe [Beispiel 6](#page-37-0) [\[](#page-37-0)[}](#page-37-0) [38\]](#page-37-0)).

#### **Funktionstypen**

Der Funktionstyp kann neben den Standardtypen (Synchron/Automatic), die per Kommando in der Grafik verändert werden können, auch in der Kombobox verändert werden. Beim ersten Anklicken der Kombobox oder eines Feldes der ersten Spalte - wird im Fenster der Position temporär ein Rechteck mit den Eckpunkten Anfangspunkt und Endpunkt des Abschnitts aufgespannt. Sobald ein anderes Feld im Tabellenfenster angetippt wird, wird entweder für dieses das Rechteck gezeigt oder kein Rechteck mehr angezeigt.

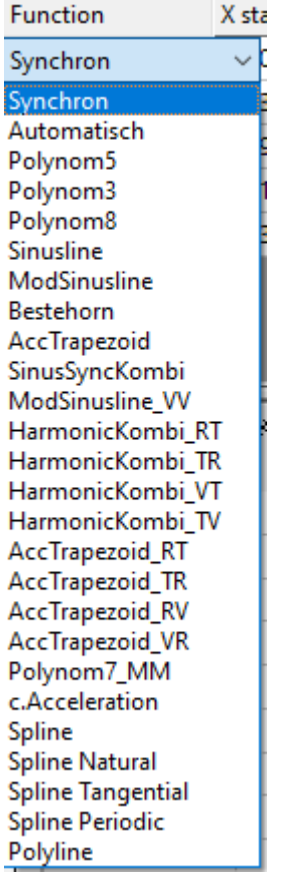

Die Typen entsprechen denen der VDI-Richtlinie 2143. Zusätzlich kommen noch die kubischen Splines mit den Randbedingungen natürlich, tangential und periodisch hinzu.

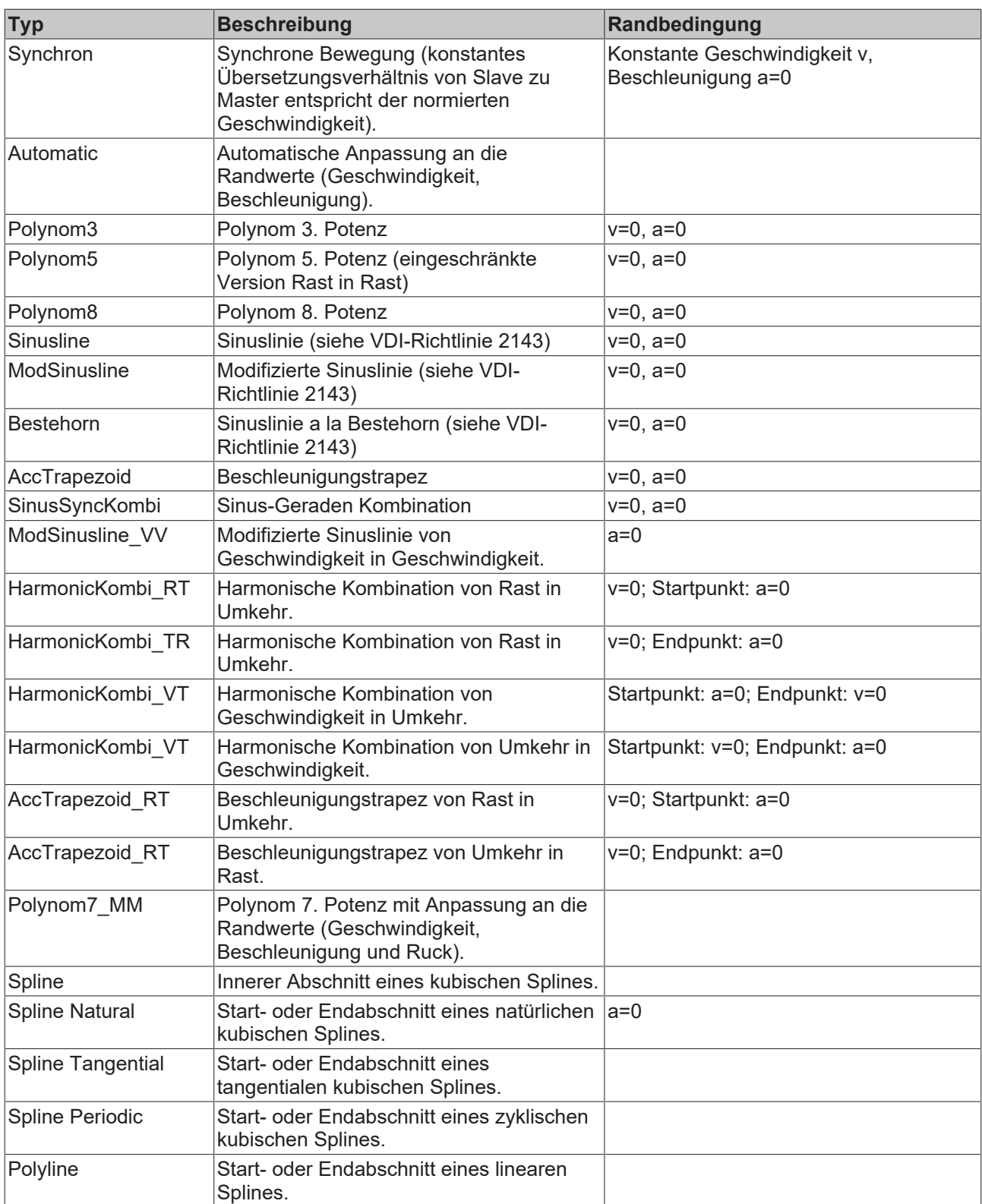

Das Ändern des Splinetyps beim ersten Punkt bedingt auch die Änderung des Splinetyps insgesamt und damit auch die vom Endpunkt.

Wenn Sie den Splinetyp **Spline Tangential** wählen, sollten Sie die Randbedingungen (erste Ableitung am Anfangspunkt und Endpunkt) modifizieren.

Bei den Bewegungsgesetzen mit Randbedingungen steht das **R** (Rest) für Rast, **V** (Velocity) für Geschwindigkeit, **T** (Turn) für Umkehr und **M** (Motion) für Bewegung.

# <span id="page-23-0"></span>**8 Kommandos**

#### **Symbolleiste**

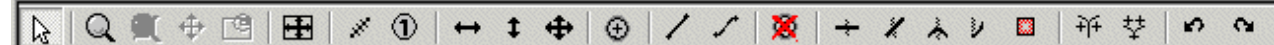

Die Kommandos des Kurvenscheibeneditors, die durch die Symbolleiste des jeweiligen Grafikfensters

aufrufbar sind, können nur dann aufgerufen werden, wenn von den Grafikbefehlen  $\boxed{Q \subseteq \mathbb{C} + \mathbb{C}^2}$ 

der Eingabemodus  $\frac{1}{\sqrt{2}}$  aktiviert ist.

Die Kommandos gelten nur für das jeweilige Fenster.

#### $\mathbf{H}$  **Anpassung an die Extremwerte**

Die Koordinaten des Fensters werden an die Extremwerte der Bewegung angepasst.

#### $\mathcal{R}$  **Messen des Abstandes**

Von dem zuerst mit der linken Maustaste angeklickten Punkt wird der horizontale und vertikale Abstand zu dem aktuellen Punkt oben rechts im Fenster ausgegeben (Maustaste gedrückt lassen).

#### $\circledcirc$  **Aktuelle Position**

Von dem aktuellen, mit der linken Maustaste angeklickten Punkt, wird die absolute horizontale und vertikale Position oben rechts im Fenster ausgegeben (Maustaste gedrückt lassen).

#### **Horizontale Verschiebung**

Mit diesem Kommando kann der ausgewählte Punkt horizontal verschoben werden.

Im Geschwindigkeitsfenster für **synchrone Funktionen**: Verschiebung auf der Geraden im Positionsfenster.

Temporär kann der linke Rand des Grafikbereichs damit verschoben werden, um die Skala besser lesen zu können.

#### **t Vertikale Verschiebung**

Mit diesem Kommando kann der ausgewählte Punkt vertikal verschoben werden.

Im Geschwindigkeitsfenster für **synchrone Funktionen**: Anpassung der Position im Positionsfenster an die Geschwindigkeit.

Im Beschleunigungsfenster für **Automatic Funktion**: Anpassung der Beschleunigung.

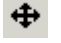

#### **Verschiebung**

Mit diesem Kommando kann der ausgewählte Punkt verschoben werden.

## ECKHOFF

### **Die folgenden Befehle gelten nur in dem Grafikfenster der Position:**

#### <span id="page-24-0"></span> $\odot$  **Punkt einfügen**

Mit diesem Kommando kann an der Position des Cursors ein Punkt eingefügt werden.

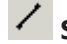

### **Synchrone Funktion**

Der ausgewählte Abschnitt wird mit einer synchronen Funktion durchlaufen.

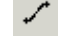

### **Automatische Funktion**

Für den ausgewählte Abschnitt wird automatisch eine optimale Funktion gewählt,

inklusive der Anpassung der Randwerte.

### **Punkt löschen**

Der ausgewählte Punkt wird gelöscht und der entsprechende Abschnitt ebenso.

#### **Die folgenden vier Punktbefehle definieren bestimmte Randbedingungen für die Punkte:**

Die Punktart wird im Tabellenfenster vor dem Punkt angezeigt. Durch die Einschränkung kann es dazu kommen, dass die Endwerte eines Abschnittes mit den folgenden Anfangswerten nicht übereinstimmen.

### **Rastpunkt**

Der ausgewählte Punkt wird als Rastpunkt definiert (Randbedingung: v=0, a=0).

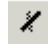

#### **Geschwindigkeitspunkt**

Der ausgewählte Punkt wird als Geschwindigkeitspunkt definiert (Randbedingung: a=0).

### **Umkehrpunkt**

Der ausgewählte Punkt wird als Umkehrpunkt definiert (Randbedingung v=0).

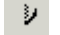

#### **Bewegungspunkt**

Der ausgewählte Punkt wird als Bewegungspunkt definiert (keine Randbedingungen).

#### $\Box$  **Ignorepunkt**

Der ausgewählte Punkt wird als Ignorepunkt definiert. Beim Download in die NC als **Motion Function** wird er als IGNOREPUNKT übertragen. In der Darstellung und beim Download als Tabellenpunkt wird er ignoriert. Durch Setzen eines der oberen vier Punktetypen wird diese Auswahl wieder zurückgesetzt.

#### 邗  **Gleitpunkt**

An der Position des Cursors wird ohne Änderung des gewählten Abschnittes die Start- oder Endposition des folgenden oder vorherigen Abschnittes gesetzt.

Mit dem horizontalen Verschieben kann dann der Punkt auf dem Abschnitt bewegt werden.

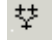

### **Lösche Gleitpunkt**

Der Gleitpunkt wird gelöscht und die Abschnitte wieder wie vorher zusammengefügt.

#### $\bullet$  **Rückgängig - Undo**

Der letzte Änderungsbefehl des Slaves wird rückgängig gemacht. Dieser Befehl kann mehrfach angewendet werden.

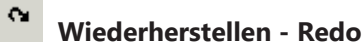

Der letzte Befehl "rückgängig" wird zurückgenommen und die Daten werden entsprechend wieder hergestellt. Dieser Befehl kann mehrfach angewendet werden.

# <span id="page-26-0"></span>**9 Beispiele**

## <span id="page-26-1"></span>**9.1 Übersicht**

In den folgenden einfachen Beispielen soll die prinzipielle Vorgehensweise für das Erstellen eines Bewegungsdiagramms gezeigt werden.

#### **Beispiel 1:**

[Beispiel 1 \[](#page-26-2)[}](#page-26-2) [27\]](#page-26-2)

Für eine Drehbewegung soll für einen vorgegebenen Bereich der Masterposition eine bestimmte lineare Bewegung des Slaves erfolgen.

#### **Beispiel 2:**

#### [Beispiel 2 \[](#page-28-0)[}](#page-28-0) [29\]](#page-28-0)

Für eine Drehbewegung soll an einer vorgegebenen Masterposition eine bestimmte Slaveposition mit einer definierten Geschwindigkeit durchfahren werden.

#### **Beispiel 3:**

#### [Beispiel 3: \[](#page-30-0)[}](#page-30-0) [31\]](#page-30-0)

Für eine Drehbewegung soll für einen vorgegebenen Bereich der Masterposition eine bestimmte lineare Bewegung des Slaves erfolgen. Die Bewegung hat keine Rast.

#### **Beispiel 4:**

#### [Beispiel 4: \[](#page-32-0)[}](#page-32-0) [33\]](#page-32-0)

Auf eine vorgegebene Bewegung soll aufsynchronisiert bzw. absynchronisiert werden.

#### **Beispiel 5:**

[Beispiel 5: \[](#page-34-0)[}](#page-34-0) [35\]](#page-34-0)

Eine Rast in Umkehrbewegung soll realisiert werden.

#### **Beispiel 6:**

#### [Beispiel 6: \[](#page-37-0)[}](#page-37-0) [38\]](#page-37-0)

Für eine Rast in Rastbewegung sollen durch grafisch interaktives Verändern des Symmetriewertes die Beschleunigungen angepasst werden.

#### **Beispiel 7:**

[Beispiel 7: \[](#page-39-0)▶ [40\]](#page-39-0)

Eine vorgegebene Bewegung soll ergänzt werden.

### <span id="page-26-2"></span>**9.2 Beispiel 1**

In diesem einfachen Beispiel soll die Vorgehensweise beim Erstellen eines Bewegungsdiagramms gezeigt werden.

#### **Aufgabenstellung:**

Für eine Drehbewegung mit einer Masterachse von 0 bis 360 Grad soll folgende Slavebewegung realisiert werden:

- 1. Eine Rast (Stillstand der Slaveachse) von 0 bis 30 Grad.
- 2. Eine lineare Bewegung von 150 bis 240 Grad von der Slaveposition 20 mm zur Slaveposition 40 mm.
- 3. Eine Rast (Stillstand der Slaveachse) von 340 bis 360 Grad.
- 4. Die übrigen Bewegungsabschnitte sollen stoßfrei und ruckbegrenzt an die obigen anschließen.
- Erzeugen Sie in der Baumstruktur über **MOTION > Tables** (siehe Einleitung) einen Master mit dazugehörigem Slave.
- Nachdem Sie **Slave 1** in der Baumstruktur selektiert haben, erscheinen sowohl das **Grafik-** als auch das **Tabellenfenster**.
- Klicken Sie im Grafikfenster mit dem Befehl [Punkt einfügen \[](#page-24-0) $\frac{25}{1}$  $\frac{25}{1}$  $\frac{25}{1}$  die Punkte ungefähr an den Stellen im Fenster an.

Daraufhin werden die entsprechenden Werte in dem Tabellenfenster eingefügt.

- Damit aus dem Bewegungsplan ein Bewegungsdiagramm wird, müssen Sie jetzt noch ein paar Informationen hinzufügen.
- Für den ersten, dritten und fünften Abschnitt definieren Sie mit dem Befehl **Synchrone Funktion** per Mausklick in den entsprechenden Abschnitten, dass dort eine lineare Bewegung stattfinden soll. In dem zweiten und vierten Abschnitt wird mit dem Befehl **Automatische Funktion** die automatische Anpassung an die Randbedingungen realisiert.
- Mit den Befehlen zum Verschieben können Sie jetzt die Position der Punkte manipulieren.

Per rechtem Mausklick und Auswählen von **Wähle Graph 3 Ansicht** werden außer der Position des Slaves im ersten Grafikfenster auch die Geschwindigkeit im zweiten Grafikfenster und die Beschleunigung im dritten Grafikfenster dargestellt.

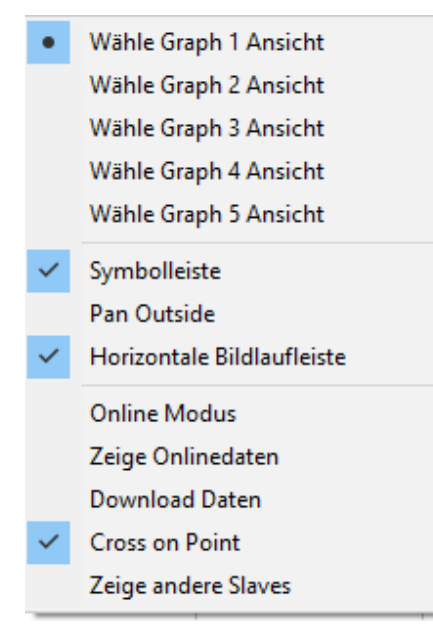

Die Größe der Fenster lässt sich interaktiv verändern, wenn Sie die Maus auf den Rand positionieren und Sie diesen mit linkem Mausklick verschieben.

• Damit die exakten Positionen realisiert werden, geben Sie diese jetzt in der Tabellenansicht ein.

# **RECKHOFF**

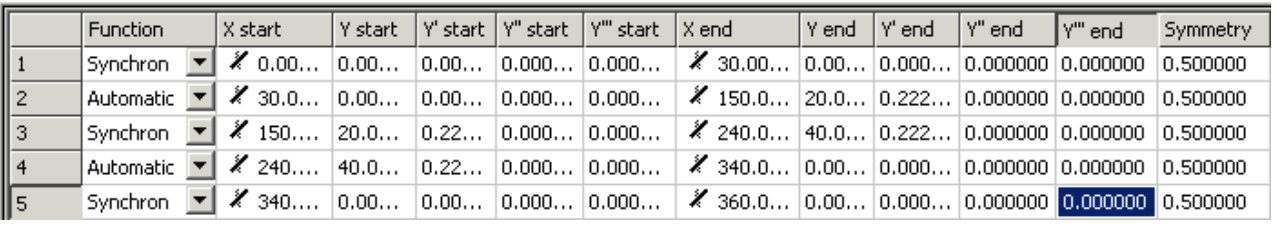

In der Tabelle kann mit den gleichen Befehlen (Basisbefehle) wie im MS-Excel gearbeitet werden. Das Ausschneiden und Einfügen (Cut & Paste) ist in den einzelnen Zellen möglich.

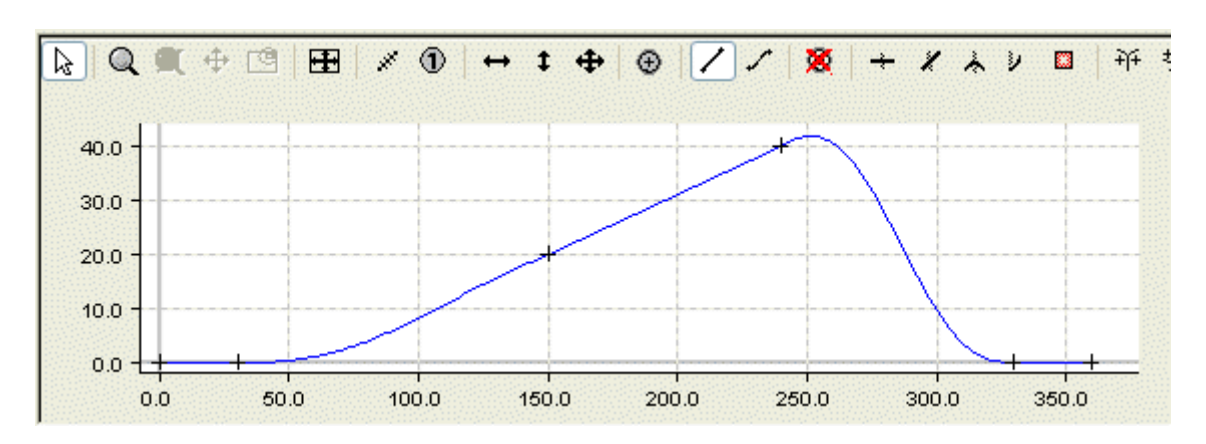

In dem Eigenschaftsfenster des Slaves kann das entworfene Bewegungsdiagramm als Datei gespeichert werden.

### <span id="page-28-0"></span>**9.3 Beispiel 2**

In diesem weiteren einfachen Beispiel soll die Vorgehensweise beim Erstellen eines Bewegungsdiagramms gezeigt werden.

#### **Aufgabenstellung:**

Für eine Drehbewegung mit einer Masterachse von 0 bis 360 Grad soll folgende Slavebewegung realisiert werden:

- 1. Eine Rast (Stillstand der Slaveachse) von 0 bis 50 Grad.
- 2. Eine Geschwindigkeit von -0.4 (normiert) in der Masterposition 150 und der Slaveposition 45.
- 3. Eine Rast (Stillstand der Slaveachse) von 270 bis 360 Grad.
- Erzeugen Sie in der Baumstruktur über **MOTION > Tables** (siehe Einleitung) einen Master mit dazugehörigem Slave.
- Nachdem Sie **Slave 1** in der Baumstruktur selektiert haben, erscheinen sowohl das **Grafik-** als auch das **Tabellenfenster**.
- Klicken Sie im Grafikfenster mit dem Befehl [Punkt einfügen \[](#page-24-0) $\blacktriangleright$  [25\]](#page-24-0) die Punkte ungefähr an den Stellen im Fenster an.

Daraufhin werden die entsprechenden Werte in dem Tabellenfenster eingefügt.

- Damit aus dem Bewegungsplan ein Bewegungsdiagramm wird, müssen Sie jetzt noch ein paar Informationen hinzufügen.
- Für den ersten und vierten Abschnitt definieren Sie mit dem Befehl **Synchrone Funktion** per Mausklick in den entsprechenden Abschnitten, dass dort eine lineare Bewegung stattfinden soll. In dem zweiten und dritten Abschnitt wird mit dem Befehl **Automatische Funktion** die automatische Anpassung an die Randbedingungen realisiert.

Per rechtem Mausklick und Auswählen von **Wähle Graph 3 Ansicht** werden außer der Position des Slaves im ersten Grafikfenster auch die Geschwindigkeit im zweiten Grafikfenster und die Beschleunigung im dritten Grafikfenster dargestellt.

• Geben Sie die Geschwindigkeit von -0.4 in der Tabelle ein.

Die Beschleunigung ist standardmäßig auf den Wert Null eingestellt. Da an dieser Stelle aber kein Nulldurchgang der Beschleunigung erzwungen werden soll, sondern ein möglichst ruckarmer Verlauf realisiert werden soll, muss jetzt interaktiv in dem Beschleunigungsfenster der dritte Punkt vertikal verschoben werden.

• Wenn Sie den Ruck dabei kontrollieren wollen, können Sie auch durch rechten Mausklick und Auswahl von **Wähle Graph 4 Ansicht** den Ruck darstellen.

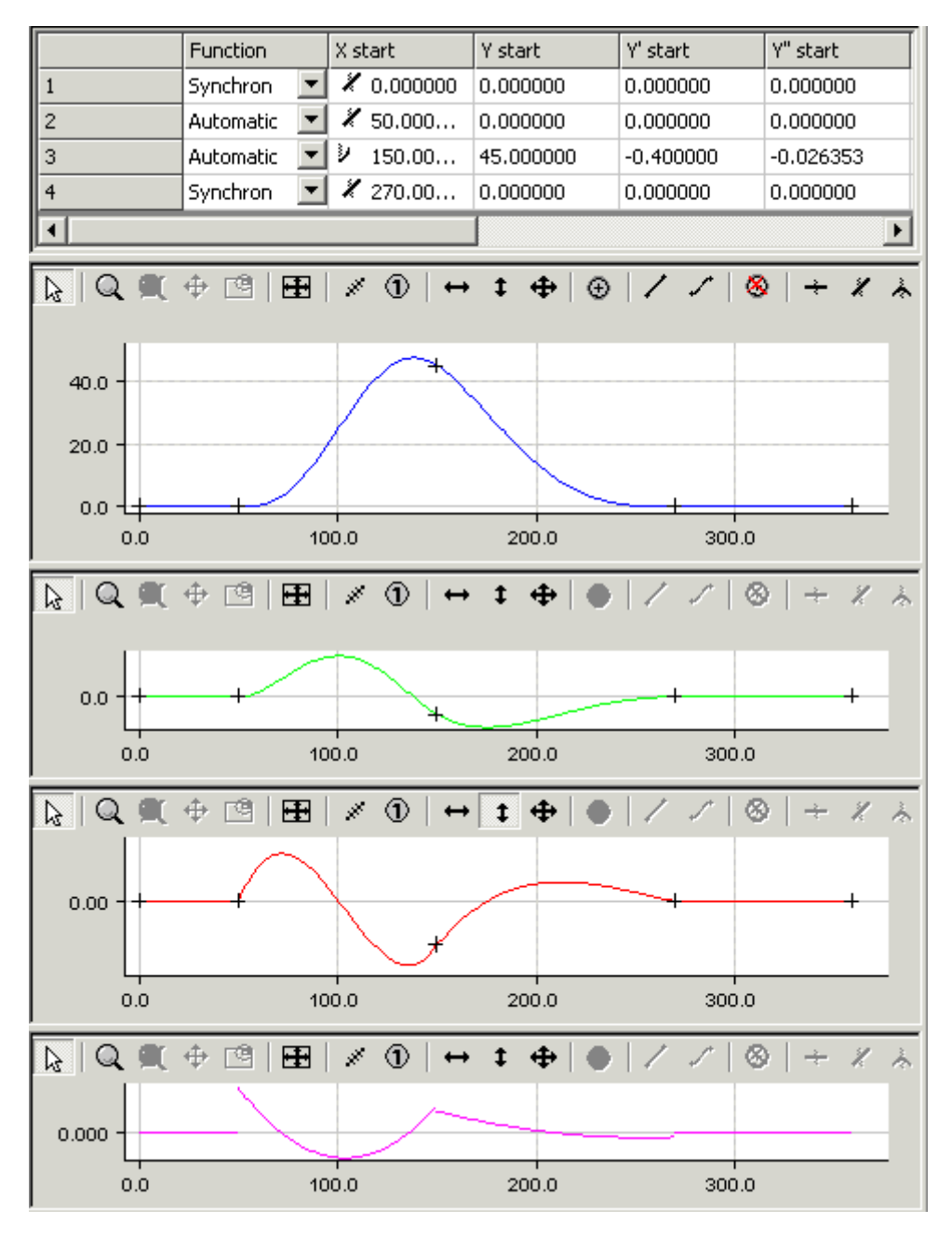

In dem Eigenschaftsfenster des Slaves kann das entworfene Bewegungsdiagramm als Datei gespeichert werden.

### <span id="page-30-0"></span>**9.4 Beispiel 3**

In diesem weiteren einfachen Beispiel soll die Vorgehensweise beim Erstellen eines Bewegungsdiagramms gezeigt werden.

#### **Aufgabenstellung:**

Für eine Drehbewegung mit einer Masterachse von 0 bis 360 Grad soll folgende Slavebewegung realisiert werden:

- 1. Eine Geschwindigkeit von -0.2 (normiert) von der Masterposition 140 bis 240 Grad und ab der Slaveposition 10.
- 2. Die Bewegung hat keine Rast.
- Erzeugen Sie in der Baumstruktur über **MOTION > Tables** (siehe Einleitung) einen Master mit dazugehörigem Slave.
- Nachdem Sie **Slave 1** in der Baumstruktur selektiert haben, erscheinen sowohl das **Grafik-** als auch das **Tabellenfenster**.
- Klicken Sie im Grafikfenster mit dem Befehl [Punkt einfügen \[](#page-24-0)[}](#page-24-0) [25\]](#page-24-0) die Punkte ungefähr an den Stellen im Fenster an.

Daraufhin werden die entsprechenden Werte in dem Tabellenfenster eingefügt.

- Damit aus dem Bewegungsplan ein Bewegungsdiagramm wird, müssen Sie jetzt noch ein paar Informationen hinzufügen.
- Für den zweiten Abschnitt definieren Sie mit dem Befehl **Synchrone Funktion** per Mausklick in dem Abschnitt, das dort ein lineare Bewegung verwendet werden soll. In dem ersten und dritten Abschnitt wird mit dem Befehl **Automatische Funktion** die automatische Anpassung an die Randbedingungen realisiert.
- Mit den Befehlen zum Verschieben können Sie jetzt die Position der Punkte manipulieren.

Per rechtem Mausklick und Auswählen von **Wähle Graph 3 Ansicht** werden außer der Position des Slaves im ersten Grafikfenster auch die Geschwindigkeit im zweiten Grafikfenster und die Beschleunigung im dritten Grafikfenster dargestellt.

In den Eigenschaften des [Masters \[](#page-14-0)[}](#page-14-0) [15\]](#page-14-0) wird eingestellt, dass es sich um eine rotatorische Achse handelt. Da die Anfangsposition dem Minimum des Masters und die Endposition dem Maximum des Masters entspricht. werden die ersten und zweiten Ableitungen am Ende des Diagramms gleich denen am Anfang gesetzt. Die Geschwindigkeit und Beschleunigung am Anfang kann jetzt noch interaktiv (vertikales Verschieben) in den Fenstern angepasst werden.

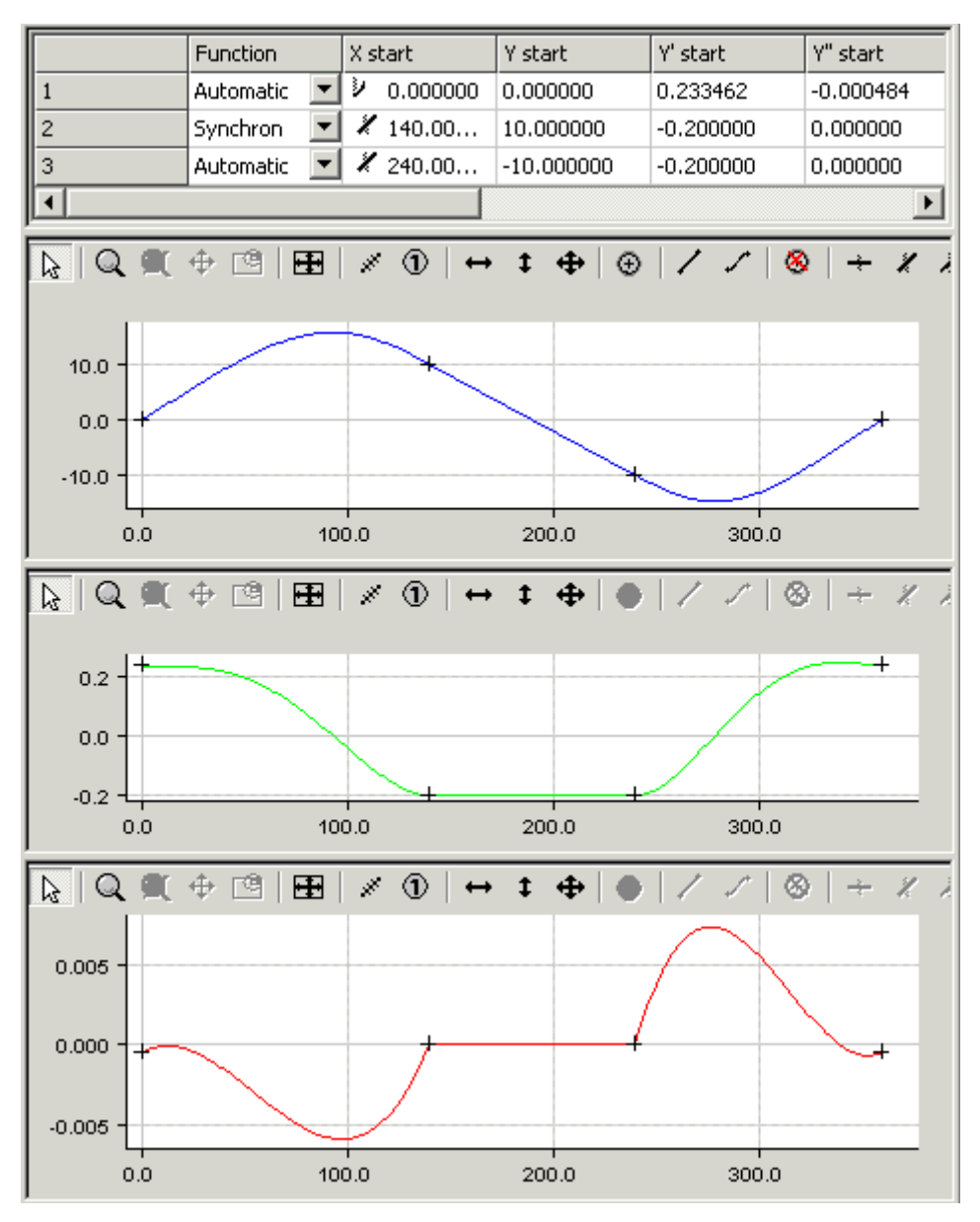

- Speichern Sie die Daten.
- Aktivieren Sie die Konfiguration.
- Starten Sie TwinCAT 3 neu.

Per rechtem Mausklick und Auswählen von **Wähle Graph 2 Ansicht** können die Online Daten nun dargestellt werden.

Sie werden in der gleichen Farbe gepunktet dargestellt.

**BECKHOFF** 

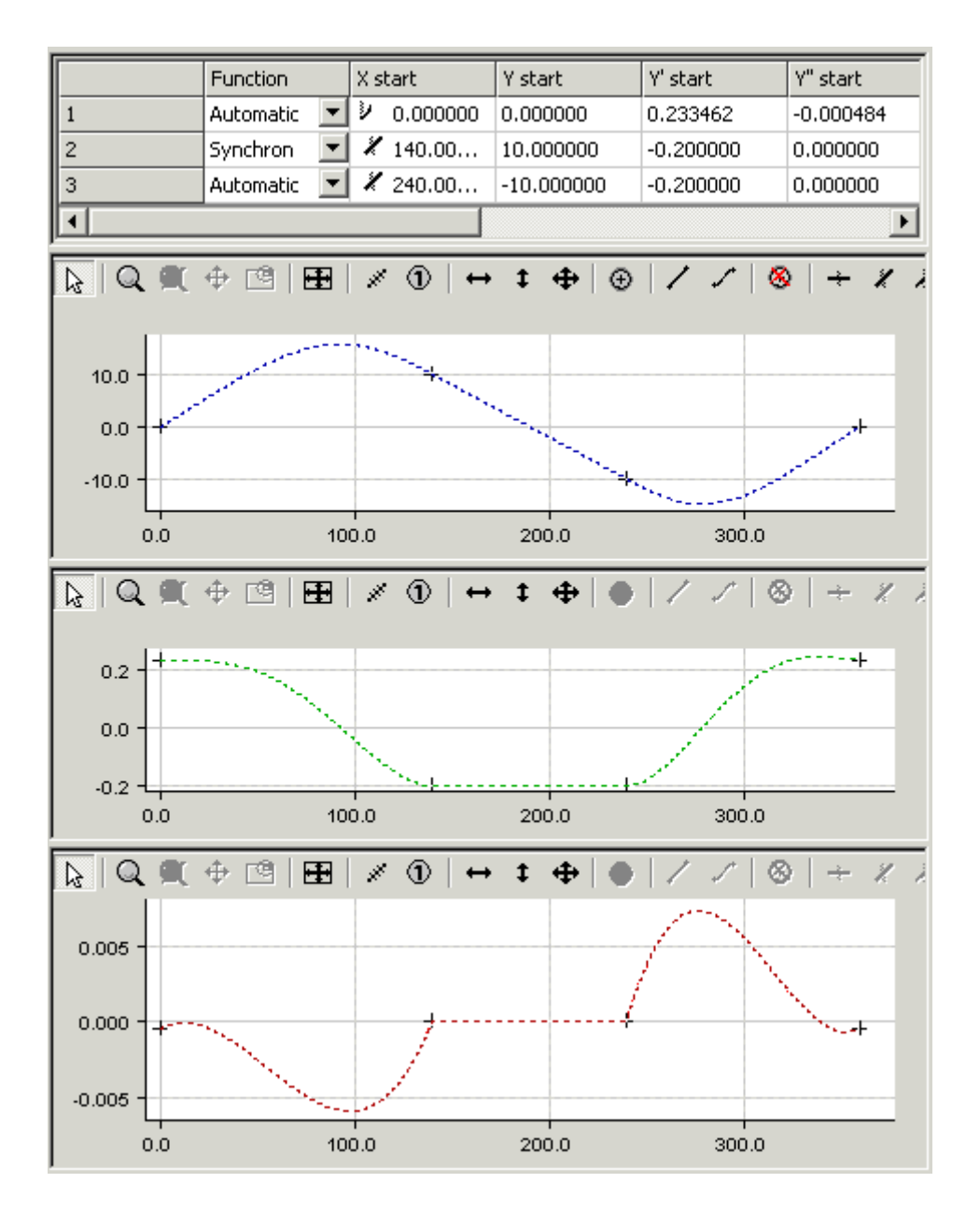

Beispiele

## <span id="page-32-0"></span>**9.5 Beispiel 4**

In diesem einfachen Beispiel soll die Vorgehensweise beim Erstellen eines Bewegungsdiagramms gezeigt werden.

### **Aufgabenstellung:**

Für eine Drehbewegung mit einer Masterachse von 0 bis 360 Grad soll folgende Slavebewegung realisiert werden:

- 1. Eine Rast (Stillstand der Slaveachse) von 0 bis 30 Grad.
- 2. Auf eine vorgegebene Bewegung (von der Masterposition 100 und der Slaveposition 10 zu den Positionen 200 bzw. 90 mit der Bewegungsfunktion Polynom 8. Potenz) soll aufsynchronisiert bzw. absynchronisiert werden.
- 3. Eine Rast (Stillstand der Slaveachse) von 300 bis 360 Grad.
- Erzeugen Sie in der Baumstruktur über **MOTION > Tables** (siehe Einleitung) einen Master mit dazugehörigem Slave.
- Nachdem Sie **Slave 1** in der Baumstruktur selektiert haben, erscheinen sowohl das **Grafik-** als auch das **Tabellenfenster**.

• Klicken Sie im Grafikfenster mit dem Befehl [Punkt einfügen \[](#page-24-0)[}](#page-24-0) [25\]](#page-24-0) die Punkte ungefähr an den Stellen im Fenster an.

Daraufhin werden die entsprechenden Werte in dem Tabellenfenster eingefügt.

- Damit aus dem Bewegungsplan ein Bewegungsdiagramm wird, müssen Sie jetzt noch ein paar Informationen hinzufügen.
- Für den ersten, dritten und fünften Abschnitt definieren Sie mit dem Befehl **Synchrone Funktion** per Mausklick in den entsprechenden Abschnitten, dass dort eine lineare Bewegung stattfinden soll. In dem zweiten und vierten Abschnitt wird mit dem Befehl **Automatische Funktion** die automatische Anpassung an die Randbedingungen realisiert.
- Mit den Befehlen zum Verschieben können Sie jetzt die Position der Punkte manipulieren.

Per rechtem Mausklick und Auswählen von **Wähle Graph 3 Ansicht** werden außer der Position des Slaves im ersten Grafikfenster auch die Geschwindigkeit im zweiten Grafikfenster und die Beschleunigung im dritten Grafikfenster dargestellt.

Mit dem Befehl **Gleitpunkt** und Antippen eines Punktes in der ersten Hälfte des dritten Abschnitts wird der Endpunkt des zweiten Abschnitts auf den Funktionsgraphen des dritten aufgesetzt. Mit dem Befehl **Gleitpunkt** und Antippen eines Punktes in der zweiten Hälfte des dritten Abschnitts wird der Anfangspunkt des vierten Abschnitts auf den Funktionsgraphen des dritten aufgesetzt.

- Setzen Sie jetzt in der Tabelle für den dritten Abschnitt die Master- und Slavepositionen.
- Ändern Sie den Funktionstyp in der Kombobox auf Polynom8.
- Setzen Sie dann die Master- und Slavepositionen des ersten und fünften Abschnitts.

Mit der vertikalen Verschiebung können Sie jetzt den Endpunkt des dritten bzw. den Anfangspunkt des vierten Abschnitts auf dem dritten verschieben.

Dabei werden die erste und zweite Ableitung automatisch angepasst.

Kurvenscheiben mit Gleitpunkt können nicht als Motion Function in die NC übertragen werden.

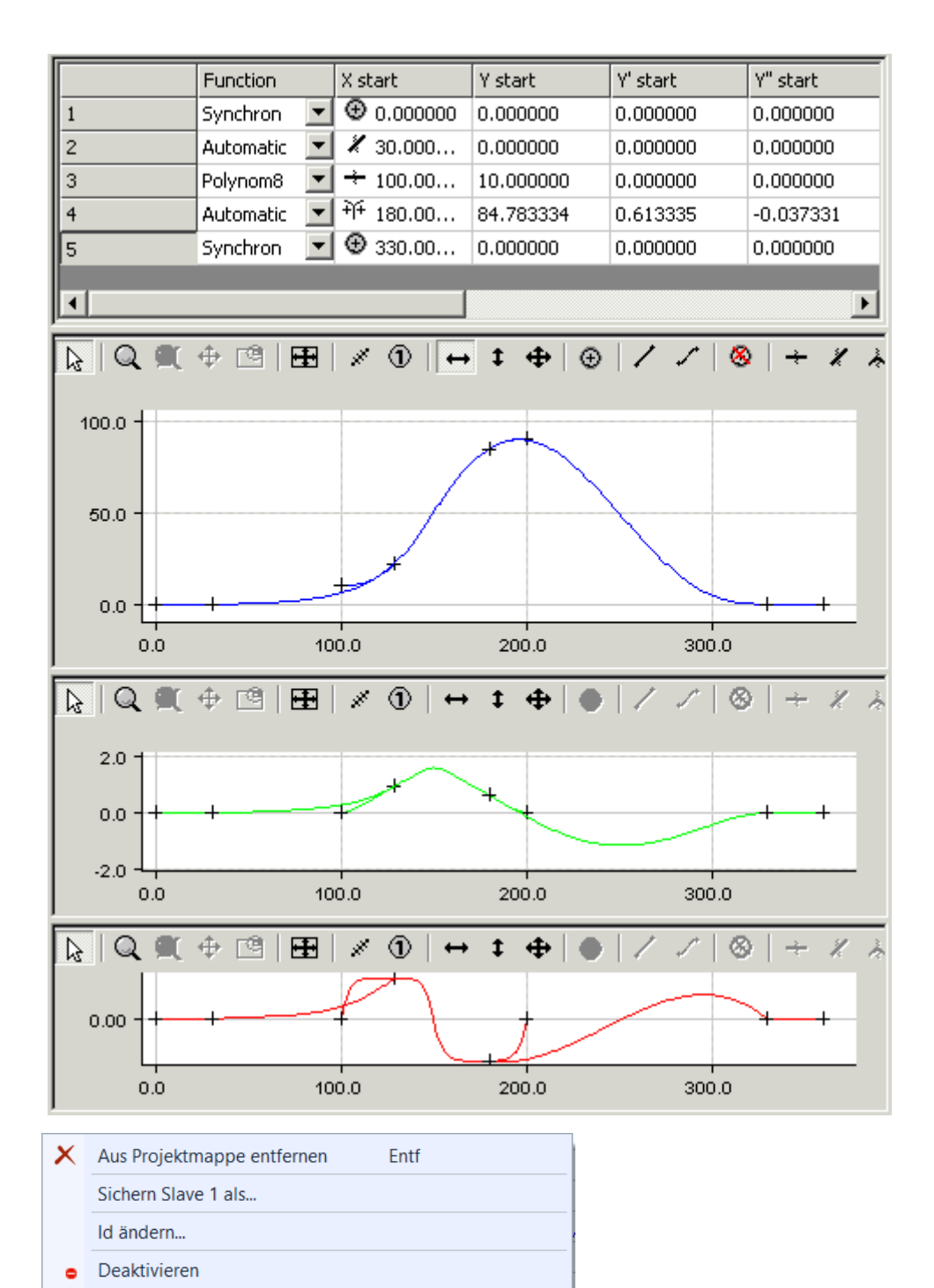

Beispiele

Über die Auswahl **Sichern Slave...** per rechtem Mausklick auf den Slave in der Baumansicht können die Daten des Bewegungsdiagramms in einer Exportdatei (\*.xti) gespeichert werden. Diese Daten können unter einem Master wieder importiert werden.

## <span id="page-34-0"></span>**9.6 Beispiel 5**

In diesem einfachen Beispiel soll die Vorgehensweise beim Erstellen eines Bewegungsdiagramms gezeigt werden.

### **Aufgabenstellung:**

Für eine Drehbewegung mit einer Masterachse von 0 bis 360 Grad soll folgende Slavebewegung realisiert werden:

- 1. Eine Rast (Stillstand der Slaveachse) von 0 bis 20 Grad.
- 2. Eine Umkehr bei 180 Grad bei einer Slaveposition von 100.
- 3. Eine Rast (Stillstand der Slaveachse) von 340 bis 360 Grad.
- Erzeugen Sie in der Baumstruktur über **MOTION > Tables** (siehe Einleitung) einen Master mit dazugehörigem Slave.
- Nachdem Sie **Slave 1** in der Baumstruktur selektiert haben, erscheinen sowohl das **Grafik-** als auch das **Tabellenfenster**.
- Klicken Sie im Grafikfenster mit dem Befehl [Punkt einfügen \[](#page-24-0)[}](#page-24-0) [25\]](#page-24-0) die Punkte ungefähr an den Stellen im Fenster an.

Daraufhin werden die entsprechenden Werte in dem Tabellenfenster eingefügt.

- Damit aus dem Bewegungsplan ein Bewegungsdiagramm wird, müssen Sie jetzt noch ein paar Informationen hinzufügen.
- Für den ersten und vierten Abschnitt definieren Sie mit dem Befehl **Synchrone Funktion** per Mausklick in den entsprechenden Abschnitten, dass dort eine lineare Bewegung stattfinden soll.
- Wählen Sie im zweiten Abschnitt in der Tabelle den Typ der Funktion als Beschleunigungstrapez von Rast in Umkehr (AccTrapezoid\_RT: Rest in Turn) und im dritten Abschnitt als Beschleunigungstrapez von Umkehr in Rast (AccTrapezoid\_TR).

Per rechtem Mausklick und Auswählen von **Wähle Graph 3 Ansicht** werden außer der Position des Slaves im ersten Grafikfenster auch die Geschwindigkeit im zweiten Grafikfenster und die Beschleunigung im dritten Grafikfenster dargestellt.

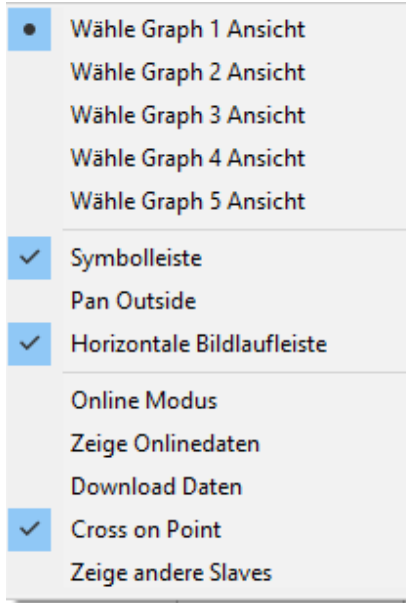

Die Größe der Fenster lässt sich interaktiv verändern, wenn Sie die Maus auf den Rand positionieren und Sie diesen mit linkem Mausklick verschieben.

• Damit die exakten Positionen realisiert werden, geben Sie diese jetzt in der Tabellenansicht ein.

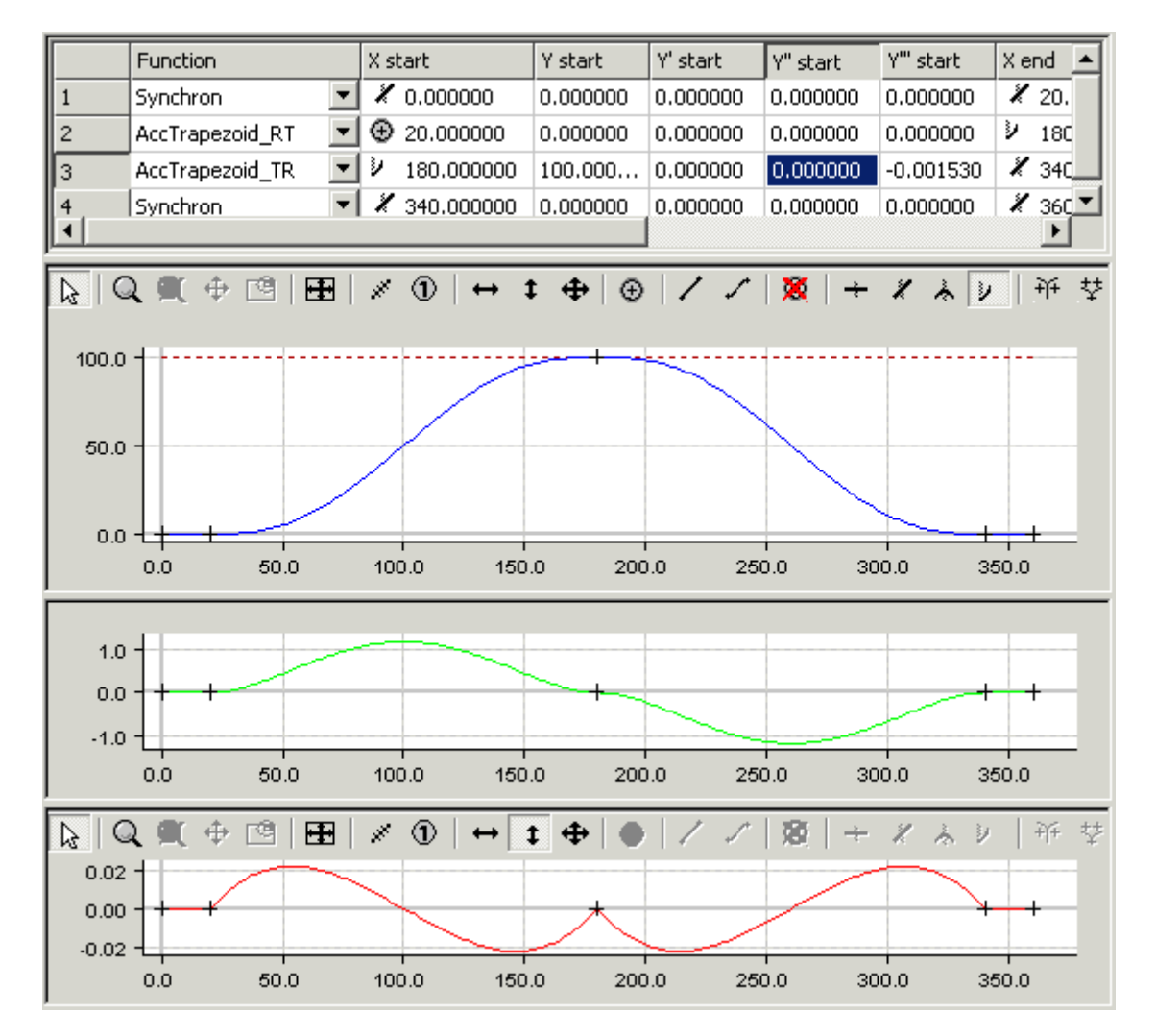

Da die Randbedingungen in dem Punkt (180,100) noch so sind, dass die zweite Ableitung Null ist, ergibt sich die obige Darstellung.

Hier werden aber noch Polynome 5. Ordnung für die Funktion genutzt, da das Beschleunigungstrapez diese Randbedingungen nicht erfüllen kann.

Wenn an der Masterposition der Umkehr jetzt interaktiv in der Grafik der Beschleunigung der Punkt in die negative Richtung verschoben wird, kann ab einer definierten Beschleunigung das Beschleunigungstrapez verwendet werden.

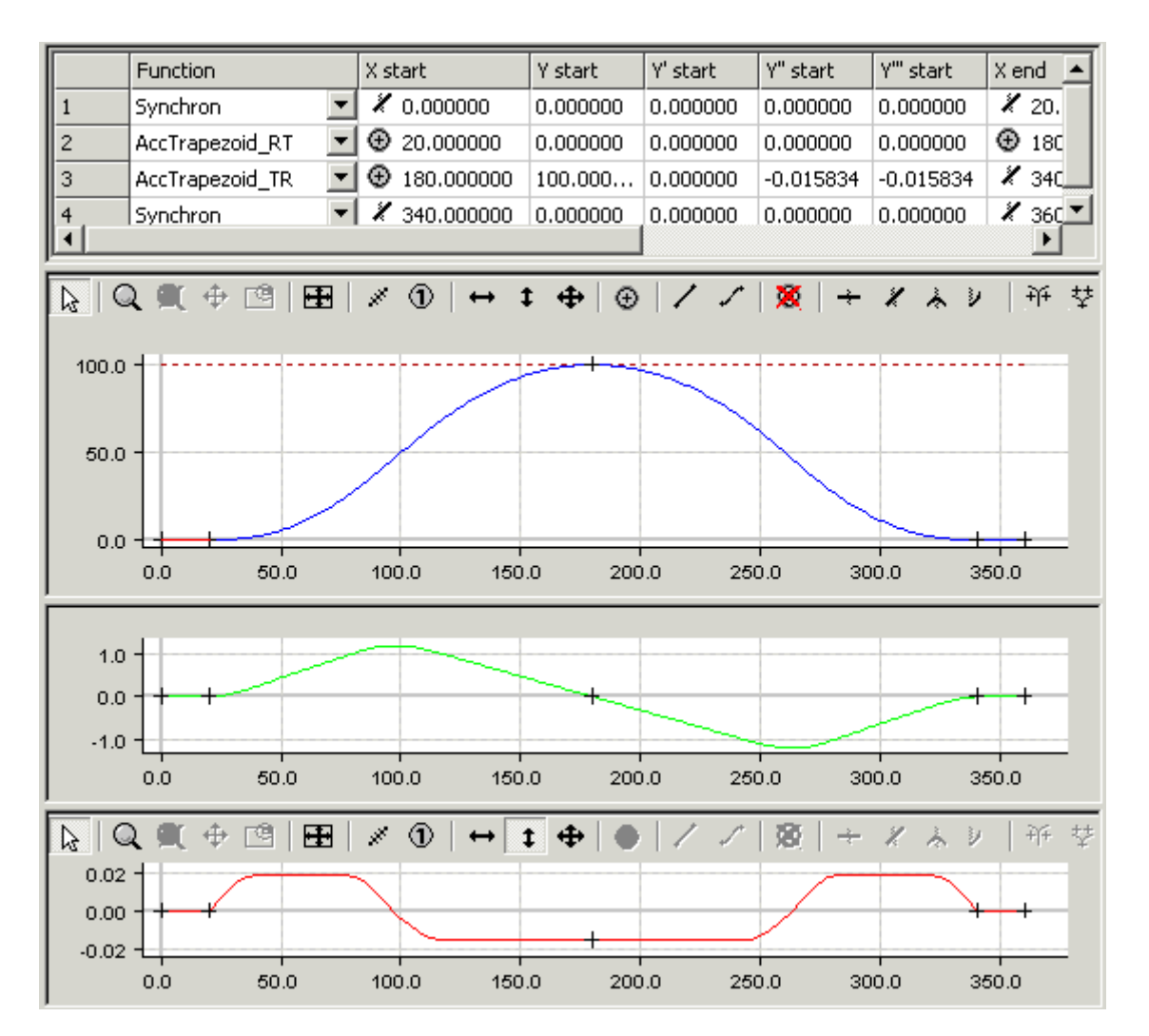

Die Beschleunigung in dem Umkehrpunkt kann dann noch weiter interaktiv manipuliert werden.

## <span id="page-37-0"></span>**9.7 Beispiel 6**

In diesem einfachen Beispiel soll die Vorgehensweise beim Erstellen eines Bewegungsdiagramms gezeigt werden.

#### **Aufgabenstellung:**

Für eine Drehbewegung mit einer Masterachse von 0 bis 360 Grad soll folgende Slavebewegung realisiert werden:

- 1. Eine Rast (Stillstand der Slaveachse) von 0 bis 20 Grad.
- 2. Die Rast von 170 bis 190 Grad mit einer Slaveposition von 100, soll jeweils mit einem Polynom 8. Potenz verbunden werden.
- 3. Eine Rast (Stillstand der Slaveachse) von 340 bis 360 Grad.
- Erzeugen Sie in der Baumstruktur über **MOTION > Tables** (siehe Einleitung) einen Master mit dazugehörigem Slave.
- Nachdem Sie **Slave 1** in der Baumstruktur selektiert haben, erscheinen sowohl das **Grafik-** als auch das **Tabellenfenster**.
- Klicken Sie im Grafikfenster mit dem Befehl [Punkt einfügen \[](#page-24-0)[}](#page-24-0) [25\]](#page-24-0) die Punkte ungefähr an den Stellen im Fenster an.

Daraufhin werden die entsprechenden Werte in dem Tabellenfenster eingefügt.

## **BECKHOFF**

- Damit aus dem Bewegungsplan ein Bewegungsdiagramm wird, müssen Sie jetzt noch ein paar Informationen hinzufügen.
- Für den ersten, dritten und fünften Abschnitt definieren Sie mit dem Befehl **Synchrone Funktion** per Mausklick in den entsprechenden Abschnitten, dass dort eine lineare Bewegung stattfinden soll. In dem zweiten und vierten Abschnitt wird in der Tabelle der Typ der Funktion als Polynom 8ter Potenz festgelegt.
- Wählen Sie im zweiten Abschnitt in der Tabelle den Typ der Funktion als Beschleunigungstrapez von Rast in Umkehr (AccTrapezoid\_RT: Rest in Turn) und im dritten Abschnitt als Beschleunigungstrapez von Umkehr in Rast (AccTrapezoid\_TR).

Per rechtem Mausklick und Auswählen von **Wähle Graph 3 Ansicht** werden außer der Position des Slaves im ersten Grafikfenster auch die Geschwindigkeit im zweiten Grafikfenster und die Beschleunigung im dritten Grafikfenster dargestellt.

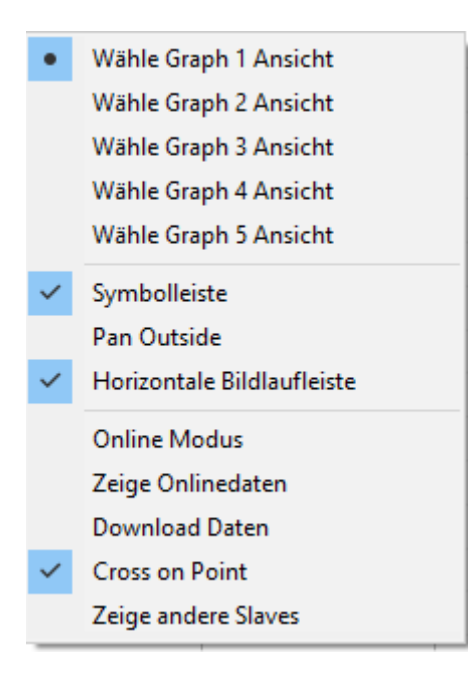

Die Größe der Fenster lässt sich interaktiv verändern, wenn Sie die Maus auf den Rand positionieren und Sie diesen mit linkem Mausklick verschieben.

• Damit die exakten Positionen realisiert werden, geben Sie diese jetzt in der Tabellenansicht ein.

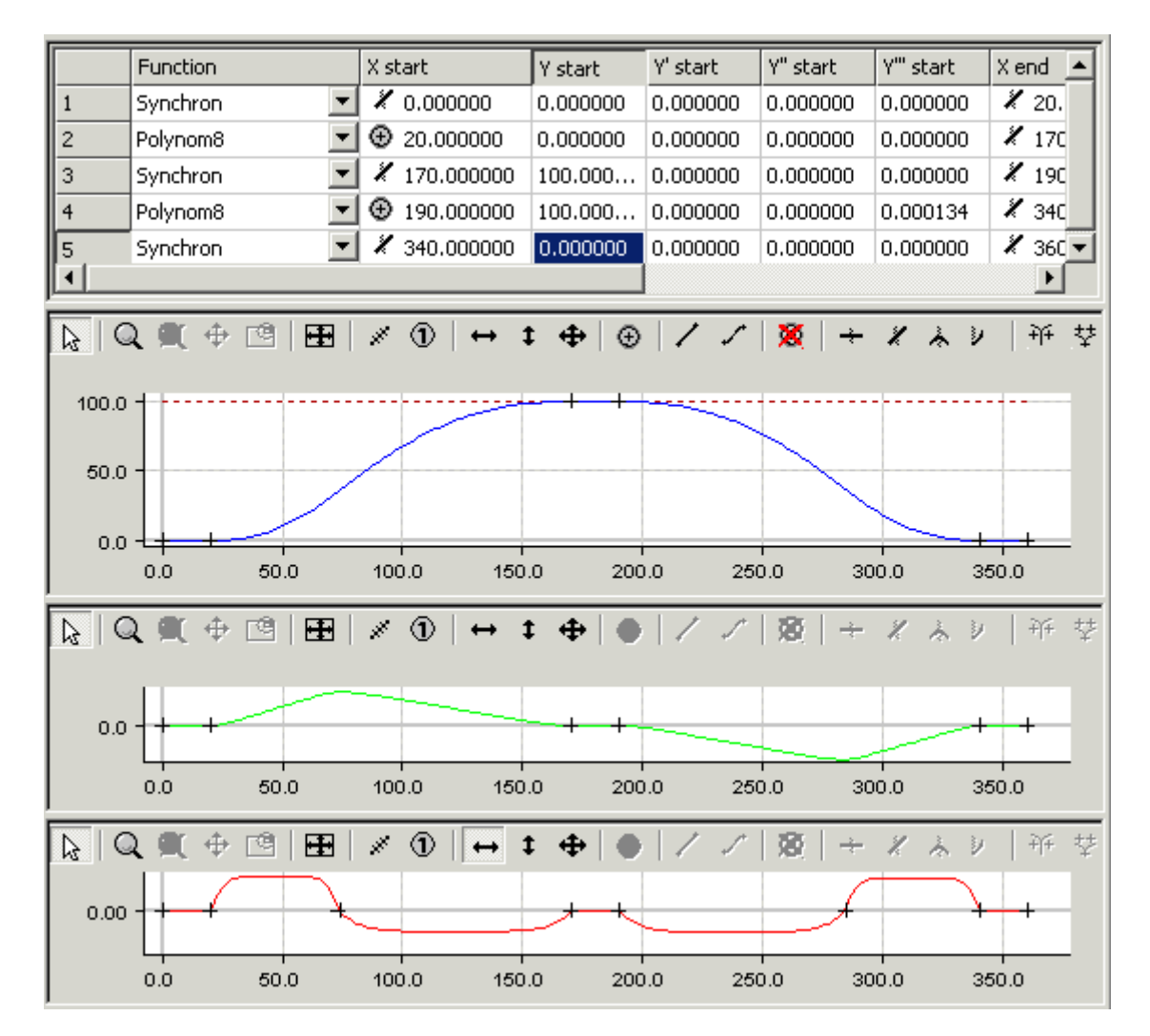

In der Grafik der Beschleunigung sind jetzt an dem Nulldurchgang ebenfalls Punkte zu sehen. Diese können horizontal verschoben werden und verändern dadurch den Symmetriewert. So können die positive und negative Beschleunigung interaktiv angepasst werden.

Diese Möglichkeit besteht aber nur für die Rast in Rast Bewegungsgesetze (Polynom3, Polynom5, Polynom8, Sinusline, ModSinusline, Bestehorn, AccTrapezoid), die keine weiteren Parameter zum Verändern haben.

### <span id="page-39-0"></span>**9.8 Beispiel 7**

In diesem einfachen Beispiel soll die Vorgehensweise vom Importieren und Verändern einer CSV-Datei gezeigt werden.

#### **Aufgabenstellung:**

- $\checkmark$  Eine per CSV-Datei importierte vorgegebene Bewegung soll auf einer Masterachse von 0 bis 360 Grad um weitere Punkte ergänzt und nach Belieben korrigiert werden.
- 1. Erzeugen Sie in der Baumstruktur über **MOTION > Tables** einen Master mit dazugehörigem Slave (siehe [Einleitung \[](#page-7-0)[}](#page-7-0) [8\]](#page-7-0)).
- 2. Klicken Sie im Eigenschaftsfenster des Slaves auf den Button **Import**.
- 3. Wählen Sie im Dialogfenster die gewünschte CSV-Datei aus und bestätigen Sie den Vorgang.
- 4. Selektieren Sie den entsprechenden **Slave** in der Baumstruktur.

REAKHO

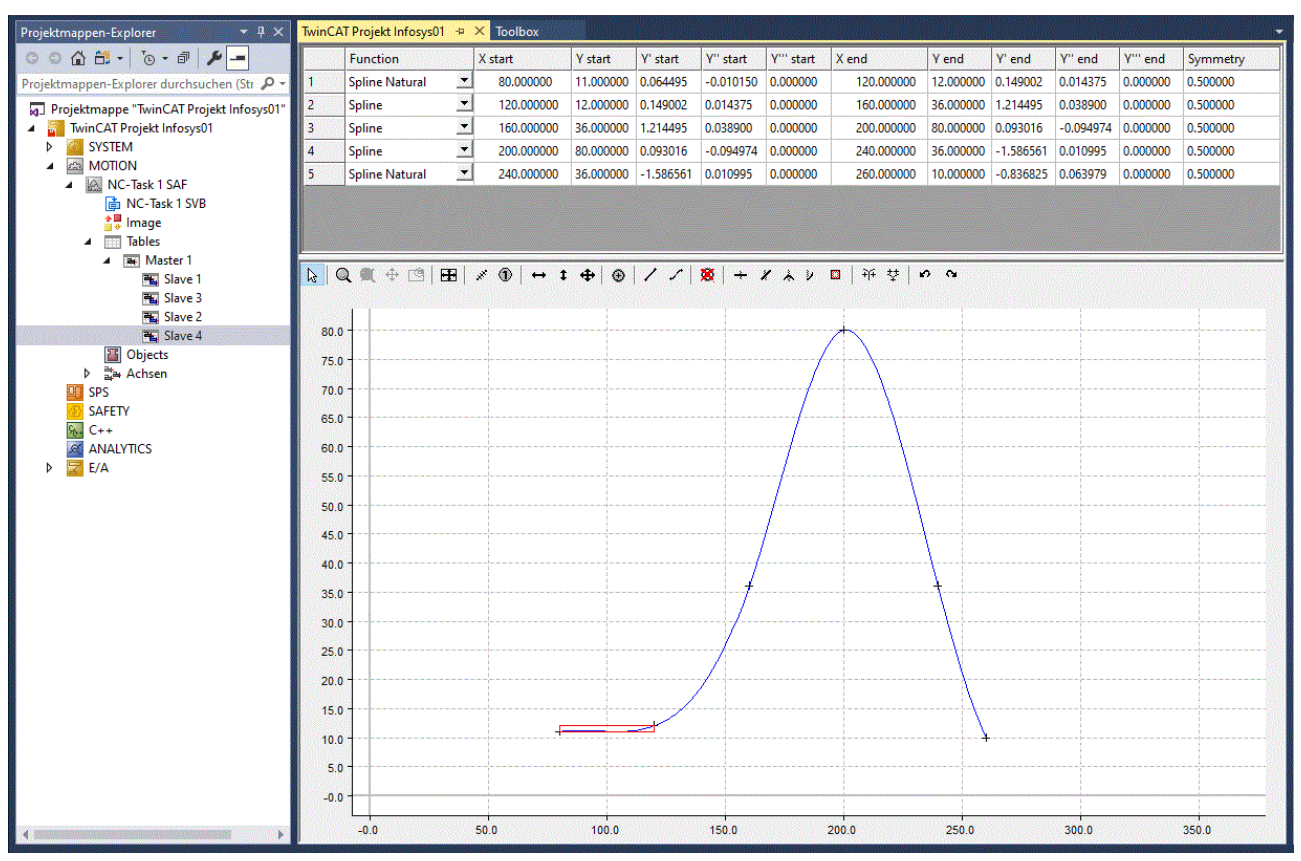

- ð Im **Grafik-** als auch **Tabellenfenster** des Slaves sehen Sie den importierten Graph.
- ü Der Funktionstyp ist in beiden Abschnitten (erste und letzte Zeile) auf **Funktionsauswahl > Automatisch** gesetzt.
- 1. Fügen Sie über den Befehl  $\bigoplus$  den Anfangspunkt bei ungefähr (0,0) und den Endpunkt bei (360,0) ein.
- 2. Setzen Sie den exakten Wert von (0,0) jeweils in die erste Zeile der Tabelle in die Spalte "X Start" und "Y Start".
- 3. Korrigieren Sie den letzten Punkt in der untersten Zeile in der Spalte "X End" (360.0) und in der Spalte "Y End" (0.0) auf die exakten Werte.

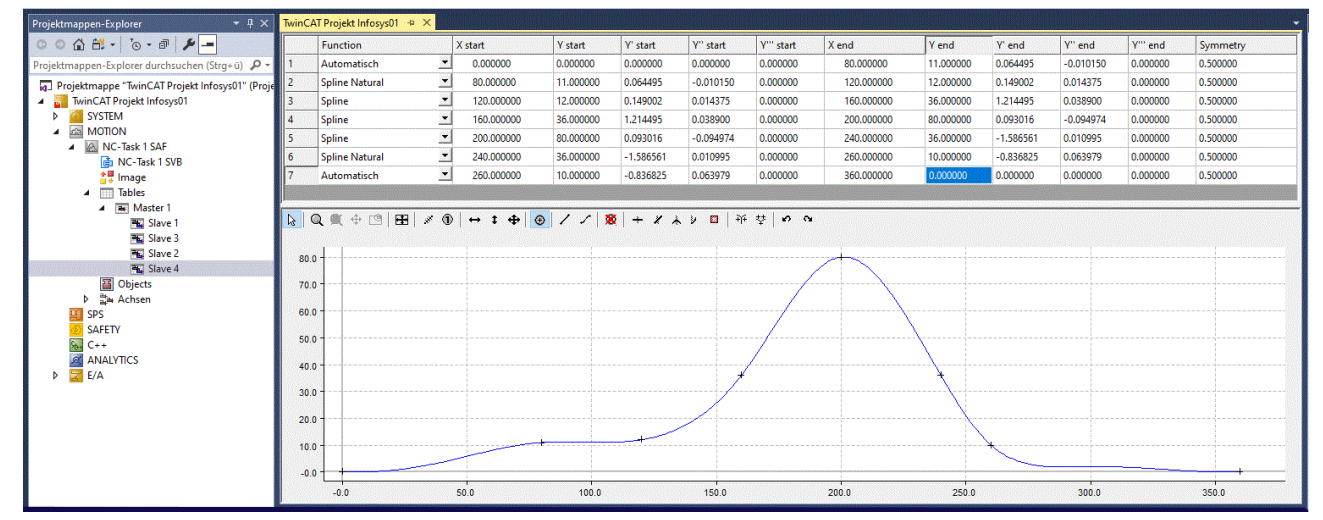

 $\Rightarrow$  Ergänzen Sie den Graph nach Belieben um weitere Punkte.

Mehr Informationen: **[www.beckhoff.de/te1510](https://www.beckhoff.de/te1510)**

Beckhoff Automation GmbH & Co. KG Hülshorstweg 20 33415 Verl **Deutschland** Telefon: +49 5246 9630 [info@beckhoff.de](mailto:info@beckhoff.de?subject=TE1510) [www.beckhoff.de](https://www.beckhoff.com)

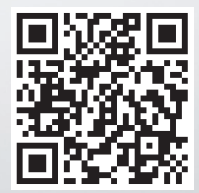